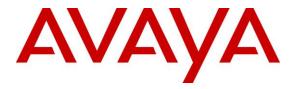

Avaya Solution & Interoperability Test Lab

# Application Notes for Altitude uCI 8 from Altitude Software with Avaya Aura® Communication Manager R7.1, Avaya Aura® Session Manager R7.1 and Avaya Aura® Application Enablement Services R7.1 – Issue 1.0

# Abstract

These Application Notes describe the configuration steps for provisioning Altitude uCI 8 from Altitude Software with Avaya Aura® Session Manager R7.1 and Avaya Aura® Application Enablement Services R7.1 to control Agents logged into Avaya Aura® Communication Manager.

Readers should pay attention to Section 2, in particular the scope of testing as outlined in Section 2.1 as well as the observations noted in Section 2.2, to ensure that their own use cases are adequately covered by this scope and results.

Information in these Application Notes has been obtained through DevConnect compliance testing and additional technical discussions. Testing was conducted via the DevConnect Program at the Avaya Solution and Interoperability Test Lab.

# 1. Introduction

These Application Notes outline the steps necessary to configure Altitude uCI 8 from Altitude Software to interoperate with Avaya Aura® Session Manager R7.1 and Avaya Aura® Application Enablement Services R7.1 to control agents logged into Avaya Aura® Communication Manager. These Application Notes are focused on two separate connections from Altitude uCI to the Avaya solution.

- 1. The Telephony Server Application Programming Interface (TSAPI) connection from Altitude Telephony Gateway, a component of Altitude uCI Server, to Avaya Aura® Application Enablement Services (AES).
- 2. The Session Initiation Protocol (SIP) connection from Altitude Communication Server (ACS) to Avaya Aura® Session Manager.

Where the primary focus of these Application Notes is the TSAPI connection to Avaya Aura® Application Enablement Services, the SIP connection to Session Manager, handled by Altitude Communication Server, is an add-on module of Altitude uCI, allowing customers call into an IVR system prior to being routed to an Avaya agent. Because Altitude Communication Server only serves as an add-on module it will be included in these Application Notes.

Altitude uCI (Unified Customer Interaction) is an IP based contact centre management solution, with both predictive dialing and multi-channel inbound capabilities. Altitude uSupervisor is a supervision and management tool that manages, monitors, and allows real-time, as well as historical, reporting of multimedia customer interactions. Altitude uAgent provides a workspace for multimedia contact centre customer service representatives in windows and web environment. This tool integrates with business applications to present and manipulate customer data in real time, while offering media handling capabilities for inbound or outbound phone calls, e-mails, or chat requests. The Altitude Telephony Gateway is the component that implements Computer Telephony Integration (CTI) functionality, according to the protocol and specifics of each voice switch. The Altitude Automated Agents enables integrated IVR applications, with seamless transfer of voice and data to the contact centre. Altitude Automated Agents uses SIP trunks via Altitude Communication Server to connect to Avaya Aura® Communication Manager.

# 2. General Test Approach and Test Results

The interoperability compliance testing evaluates the ability of Altitude uCI to gain telephony functionality on Communication Manager via AES. Testing involves two Altitude uCI agents logging in going ready and answering calls as well as being able to make outbound predictive calls from the Altitude uAgent Windows. Agents utilize the telephony functionality on Altitude Communication Manager using Altitude uAgent Windows.

DevConnect Compliance Testing is conducted jointly by Avaya and DevConnect members. The jointly-defined test plan focuses on exercising APIs and/or standards-based interfaces pertinent to the interoperability of the tested products and their functionalities. DevConnect Compliance Testing is not intended to substitute full product performance or feature testing performed by

DevConnect members, nor is it to be construed as an endorsement by Avaya of the suitability or completeness of a DevConnect member's solution.

Avaya recommends our customers implement Avaya solutions using appropriate security and encryption capabilities enabled by our products. The testing referenced in this DevConnect Application Note included the enablement of supported encryption capabilities in the Avaya products. Readers should consult the appropriate Avaya product documentation for further information regarding security and encryption capabilities supported by those Avaya products.

Support for these security and encryption capabilities in any non-Avaya solution component is the responsibility of each individual vendor. Readers should consult the appropriate vendor-supplied product documentation for more information regarding those products.

For the testing associated with these Application Notes, the interface between Avaya systems and Altitude uCI did not include use of any specific encryption features as requested by Altitude Software.

# 2.1. Interoperability Compliance Testing

The interoperability compliance testing included feature and serviceability testing. The feature testing focused on verifying Altitude uAgent Windows and Altitude Automated Agents handling of CTI messages in the areas of call control, event notification and routing. Intra-switch calls as well as simulated PSTN calls were tested. The following call types were tested:

- Agent State Control with Altitude uAgent Windows
- Inbound/Outbound calls
- Hold/Transfer/Conference/DTMF functionality
- Inbound Agent Skillset calls
- VDN routing, with digit collection
- Outbound Power Dial
- Outbound Power Dial, with native classification
- Outbound native Predictive
- Outbound native Predictive, with opt-out on nuisance
- Outbound Predictive with Altitude Call Classifier, via SIP trunk to Session Manager
- Outbound blended with Inbound
- Call Flows with SIP IVR, using Altitude Automated Agents
- Defense/Serviceability testing

# 2.2. Test Results

All test passed successfully with the following observation. When a call is placed directly to the ACS (via AAR routing and SIP Trunk) and the call is then transferred back into the "incoming VDN" the call data is missing or distorted i.e., the calling number appears as TSAPI Call ID. When a VDN was added that routes the call to the ACS via AAR and SIP Trunk, this issue is resolved. The configuration for this routing point/VDN is added in the **Appendix**.

## 2.3. Support

Support from Avaya is available by visiting the website <u>http://support.avaya.com</u> and a list of product documentation can be found in **Section 11** of these Application Notes. Support from Altitude is available at <u>http://www.altitude.com</u>.

# 3. Reference Configuration

**Figure 1** shows the network topology during compliance testing. The Altitude uCI server was placed on the Avaya Telephony LAN. The AES provides the Altitude uCI server CTI capability on Altitude Communication Manager. Altitude uAgent Windows is used to answer/make the calls in a call centre environment. SIP trunks between the Altitude uCI server and Session Manager connect the Altitude Communication Server (SIP module on Altitude uCI) to Communication Manager. The Altitude Communication Server is used both for IVR and predictive dialing. IVR control and scripting is provided by Altitude Automated Agents module using Altitude Communication Server.

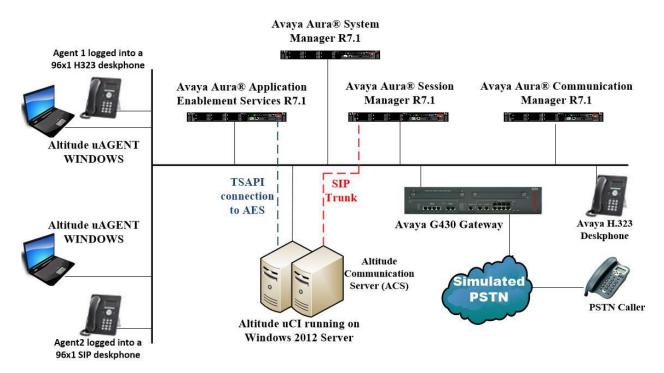

Figure 1: Network solution of Altitude uCI 8 and Avaya Aura® Communication Manager R7.1 with Avaya Aura® Session Manager R7.1 and Avaya Aura® Application Enablement Services R7.1

# 4. Equipment and Software Validated

The following equipment and software was used for the compliance test.

| Equipment/Software                                                                                                    | Release/Version                                                                                                    |  |  |  |
|----------------------------------------------------------------------------------------------------|----------------------------------------------------------------------------------------------------|--|--|--|
| Avaya Aura® System Manager running on a virtual server                                                                                                    | System Manager 7.1.1.0<br>Build No 7.1.0.0.1125193<br>Software Update Revision No: 7.1.1.0.046931<br>Feature Pack 1 Service Pack 1 |  |  |  |
| Avaya Aura® Session Manager running on a virtual server                                                                                                    | Session Manager R7.1 SP1<br>Build No. – 7.1.1.0.711008                                                                             |  |  |  |
| Avaya Aura® Communication Manager running on Virtual Server                                                                                                    | R017x.01.0.532.0<br>R7.1.1.0.0 - FP1<br>Update ID 01.0.532.0-23985                                                                 |  |  |  |
| Avaya Aura® Application Enablement<br>Services running on a virtual server                                                                                                    | R7.1.0.0.0.17-0                                                                                                    |  |  |  |
| Avaya G430 Gateway                                                                                                    | 37.42.0 /1                                                                                                    |  |  |  |
| Avaya 96x1 H323 Deskphone                                                                                                    | 96x1 H323 Release 6.6401                                                                                                    |  |  |  |
| Avaya 96x1 SIP Deskphone                                                                                                    | 96x1 SIP Release 7.1.0.1.1                                                                                                    |  |  |  |
| Altitude uCI 8 running on a virtual<br>Windows Server 2012 R2 Standard with<br>MS SQL Server 2012 Standard<br>- Altitude uCI Server<br>- Altitude License Manager<br>- Altitude uSupervisor Web<br>- Altitude uAgent Windows<br>- Altitude Automated Agents<br>- Altitude Communication Server | 8                                                                                                    |  |  |  |
| Windows Internet Explorer                                                                                                    | V11.0                                                                                                    |  |  |  |

# 5. Configure Avaya Aura® Communication Manager

It is assumed that a fully functioning Communication Manager is present with the necessary licensing. For further information on the configuration of Communication Manager please see **Section 11** of these Application Notes.

This section can be divided into the following sub sections:

- 1. Display of System Features and Access Codes
- 2. Configuration of Call Center Attributes
- 3. Configure the CTI link to Avaya Aura® Application Enablement Services
- 4. Configure the SIP trunk to Avaya Aura® Session Manager
- 5. Configure call routing to Altitude Communication Server (ACS)

#### 5.1. Display of System Features and Access Codes

This section shows the system setup at the time of compliance testing.

#### 5.1.1. Verify System Features

Use the **display system-parameters customer-options** command to verify that Communication Manager has permissions for features illustrated in these Application Notes. On **Page 4**, ensure that **Computer Telephony Adjunct Links?** is set to **y** as shown below.

```
display system-parameters customer-options
                                                                      4 of 12
                                                               Page
                               OPTIONAL FEATURES
                                         Audible Message Waiting? y
Authorization Codes? y
   Abbreviated Dialing Enhanced List? y
       Access Security Gateway (ASG)? n
       Analog Trunk Incoming Call ID? y
                                                              CAS Branch? n
                                                                CAS Main? n
A/D Grp/Sys List Dialing Start at 01? y
Answer Supervision by Call Classifier? y
                                                       Change COR by FAC? n
                                ARS? y Computer Telephony Adjunct Links? y
                ARS/AAR Partitioning? y Cvg Of Calls Redirected Off-net? y
         ARS/AAR Dialing without FAC? n
                                                            DCS (Basic)? y
         ASAI Link Core Capabilities? n
                                                       DCS Call Coverage? y
                                                      DCS with Rerouting? y
         ASAI Link Plus Capabilities? n
      Async. Transfer Mode (ATM) PNC? n
 Async. Transfer Mode (ATM) Trunking? n Digital Loss Plan Modification? y
                                                                DS1 MSP? y
             ATM WAN Spare Processor? n
                                ATMS? y
                                                   DS1 Echo Cancellation? y
                 Attendant Vectoring? y
        (NOTE: You must logoff & login to effect the permission changes.)
```

On Page 7, verify the following customer options are set to y as shown below.

- ACD? to y
- Vectoring (Basic)? to y
- **Expert Agent Selection (EAS)?** to y

```
display system-parameters customer-options
                                                                          7 of 12
                                                                  Page
                          CALL CENTER OPTIONAL FEATURES
                           Call Center Release: 7.0
                                 ACD? y
                                                                  Reason Codes? y
                       BCMS (Basic)? y
                                                      Service Level Maximizer? n
                                          Service Level Maximizer: n
Service Observing (Basic)? y
         BCMS/VuStats Service Level? y
                                          Service Observing (Remote/By FAC)? y
  BSR Local Treatment for IP & ISDN? y
                                            Service Observing (VDNs)? y
                  Business Advocate? n
                    Call Work Codes? y
                                                                     Timed ACW? y
      DTMF Feedback Signals For VRU? y
                                                             Vectoring (Basic)? y
                                                         Vectoring (Prompting)? y
                   Dynamic Advocate? n
       Expert Agent Selection (EAS)? y
                                                    Vectoring (G3V4 Enhanced)? y
                                                     Vectoring (3.0 Enhanced)? y
                            EAS-PHD? y
               Forced ACD Calls? n Vectoring (ANI/II-Digits Routing)? y
Least Occupied Agent? y Vectoring (G3V4 Advanced Routing)? y
          Lookahead Interflow (LAI)? y
                                                             Vectoring (CINFO)? y
Multiple Call Handling (On Request)? y Vectoring (Best Service Routing)? y
    Multiple Call Handling (Forced)? y
                                                          Vectoring (Holidays)? y
  PASTE (Display PBX Data on Phone)? y
                                                         Vectoring (Variables)? v
         (NOTE: You must logoff & login to effect the permission changes.)
```

#### 5.1.2. Define Feature Access Codes (FAC)

Use the **change feature-access-codes** command to define the required access codes. On **Page 1** observe the **Auto Route Selection** (**ARS**) - **Access Code 1** is set to **9**. This will be required again in **Section 8.1.2** when defining the Line Prefix.

| display feature-access-codes                    | <b>Page 1</b> of 10   |
|-------------------------------------------------|-----------------------|
| FEATURE ACCESS C                                | CODE (FAC)            |
| Abbreviated Dialing List1 Access Code:          | *11                   |
| Abbreviated Dialing List2 Access Code:          | *12                   |
| Abbreviated Dialing List3 Access Code:          | *13                   |
| Abbreviated Dial - Prgm Group List Access Code: | *10                   |
| Announcement Access Code:                       | *27                   |
| Answer Back Access Code:                        | #02                   |
| Attendant Access Code:                          |                       |
| Auto Alternate Routing (AAR) Access Code:       | 8                     |
| Auto Route Selection (ARS) - Access Code 1:     | 9 Access Code 2:      |
| Automatic Callback Activation:                  |                       |
| Call Forwarding Activation Busy/DA: *03 All:    | *04 Deactivation: #04 |
| Call Forwarding Enhanced Status: *73 Act:       | *74 Deactivation: #74 |
| Call Park Access Code:                          | *02                   |
| Call Pickup Access Code:                        | * 0 9                 |
| CAS Remote Hold/Answer Hold-Unhold Access Code: |                       |
| CDR Account Code Access Code:                   | *14                   |
| Change COR Access Code:                         |                       |
| Change Coverage Access Code:                    |                       |
| Conditional Call Extend Activation:             | Deactivation:         |
| Contact Closure Open Code:                      | Close Code:           |

On **Page 5** define a FAC for each of the following:

- Aux Work Access Code: When activated this feature will set the ACD agent to an Auxilary work state, this is the default state for an agent upon first login.
- After Call Work Access Code: When activated this feature will set the ACD agent to an ACW or 'not ready' work state, this is the default state for an agent upon call completion when using manual-in.
- Login Access Code: This feature allows ACD agents to log in to an extension.
- Logout Access Code: This feature allows ACD agents to log out of an extension.
- **Manual-in Access Code:** When activated this feature will set the ACD agent to a state where they are available to handle calls, upon completion of a call the agent will be unavailable until the feature is activated again.

#### 5.1.3. Administer Class of Restriction

Enter the **change cor 1** command where **1** corresponds to the Class of Restriction assigned to the agent login IDs in **Section 5.2.4**. On **Page 1**, set the **Direct Agent Calling** to **y**. This will allow agents to be called directly once they are logged in.

```
      Page 1 of 23

      CLASS OF RESTRICTION

      COR Number: 1
COR Description: DefaultCOR_PG

      FRL: 7
      APLT? y

      Calling Party Restriction: none

      Called Party Restriction: none

      Called Party Restriction: none

      Called Party Restriction: none

      Called Party Restriction: none

      Called Party Restriction: none

      Time of Day Chart: 1
      Forced Entry of Account Codes? n

      Priority Queuing? n
      Direct Agent Calling? y

      Restriction Override: none
      Facility Access Trunk Test? n

      Restricted Call List? n
      Can Change Coverage? n

      Access to MCT? y
      Fully Restricted Service? n

      Group II Category For MFC: 7
      Hear VDN of Origin Annc.? n

      Send ANI for MFE? n
      Add/Remove Agent Skills? n

      MF ANI Prefix:
      Automatic Charge Display? n

      Hear System Music on Hold? y
      PASTE (Display PBX Data on Phone)? n

      Can Be Picked Up By Directed Call Pickup? y
      Can Use Directed Call Pickup? y

      Group Controlled Restriction: inactive
      Can Use Directed Call P
```

## 5.2. Configuration of Call Center Attributes

In order for calls to be routed to agents, Hunt Groups (skills) Vectors and Vector Directory Numbers (VDN) must be configured.

#### 5.2.1. Hunt Groups

Enter the **add hunt-group n** command where **n** in the example below is **33**. On **Page 1** of the **hunt group** form, assign a **Group Name** and **Group Extension** valid under the provisioned dial plan. Set the following options to **y** as shown below.

- ACD to y
- Queue to y
- Vector to y

```
add hunt-group 33
                                                                 Page
                                                                        1 of
                                                                               4
                                 HUNT GROUP
           Group Number: 33
                                                          ACD? y
             Group Name: Altitude Inbound
                                                        Queue? y
        Group Extension: 3330
                                                       Vector? y
             Group Type: ucd-mia
                     TN: 1
                                MM Early Answer? n
Local Agent Preference? n
                    COR: 1
          Security Code:
ISDN/SIP Caller Display:
            Queue Limit: unlimited
 Calls Warning Threshold: Port:
 Time Warning Threshold:
                              Port:
```

On Page 2, set the Skill field to y as shown below.

add hunt-group 33 Page 2 of 4 HUNT GROUP Skill? y AAS? n Measured: none Supervisor Extension: Controlling Adjunct: none Timed ACW Interval (sec): Multiple Call Handling: none Repeat the step above to create a hunt group for an outbound service, **hunt group 34** is shown below.

```
add hunt-group 34
                                                                 Page 1 of
                                                                               4
                                 HUNT GROUP
           Group Number: 34
                                                          ACD? y
             Group Name: Altitude Outbound
                                                        Queue? y
        Group Extension: 3340
                                                       Vector? y
             Group Type: ucd-mia
                     TN: 1
                    COR: 1
                                             MM Early Answer? n
                                     Local Agent Preference? n
          Security Code:
 ISDN/SIP Caller Display:
            Queue Limit: unlimited
 Calls Warning Threshold:
                             Port:
 Time Warning Threshold:
                              Port:
```

On Page 2, set the Skill field to y as shown below.

```
    add hunt-group 34
    Page 2 of 4

    HUNT GROUP
    HUNT GROUP

    Skill? y
    Expected Call Handling Time (sec): 180

    AAS? n
    Measured: none

    Supervisor Extension:
    Controlling Adjunct: none

    Timed ACW Interval (sec):
    none
```

#### 5.2.2. Vectors

Enter the **add vector n** command, where **n** is the vector number. Enter the vector steps to queue to **skill 33** as shown below. Skill 33 relates to the skill enabled hunt group configured previously.

```
add vector 3Page 1 of 6Number: 3Name: Altitude InboundMultimedia? nAttendant Vectoring? nMeet-me Conf? nBasic? yEAS? yG3V4 Enhanced? yPrompting? yLAI? yG3V4 Adv Route? yVariables? y3.0 Enhanced? yO1 adjunctrouting link 102 wait-time503 queue-toskill 3304 wait-time999 secs hearing ringback
```

The above step may also be used to create a Vector for the outbound service, shown below

| add vector 4  | Page 1 of 6                                              |
|---------------|----------------------------------------------------------|
|               | CALL VECTOR                                              |
| Number: 4     | Name: Altitude Outbound                                  |
| Multimedia? n | Attendant Vectoring? n Meet-me Conf? n Lock? n           |
| Basic? y      | EAS? y G3V4 Enhanced? y ANI/II-Digits? y ASAI Routing? y |
| Prompting? y  | LAI? y G3V4 Adv Route? y CINFO? y BSR? y Holidays? y     |
| Variables? y  | 3.0 Enhanced? y                                          |
| 01 adjunct    | routing link 1                                           |
| 02 wait-time  | 5 secs hearing silence                                   |
| 03 queue-to   | skill 34 pri m                                           |
| 04 wait-time  | 999 secs hearing ringback                                |

#### 5.2.3. Vector Directory Numbers (VDN)

Enter the **add vdn n** command, where **n** is an available extension number. On **Page 1** assign a **Name** for the VDN and set the **Vector Number** to the relevant vector.

```
add vdn 3300
                                                                Page
                                                                       1 of
                                                                               3
                            VECTOR DIRECTORY NUMBER
                             Extension: 3300
                                 Name*: Altitude Inbound
                           Destination: Vector Number
                                                             3
                   Attendant Vectoring? n
                  Meet-me Conferencing? n
                    Allow VDN Override? n
                                   COR: 1
                                   TN*: 1
                              Measured: none
        VDN of Origin Annc. Extension*:
                            1st Skill*:
                            2nd Skill*:
                            3rd Skill*:
```

The above step may also be used to create a VDN for the outbound service, shown below

```
add vdn 3400
                                                               Page 1 of 3
                           VECTOR DIRECTORY NUMBER
                             Extension: 3400
                                Name*: Altitude Outbound
                          Destination: Vector Number
                                                            4
                  Attendant Vectoring? n
                 Meet-me Conferencing? n
                   Allow VDN Override? n
                                  COR: 1
                                  TN*: 1
                             Measured: none
       VDN of Origin Annc. Extension*:
                           1st Skill*:
                           2nd Skill*:
                           3rd Skill*:
```

#### 5.2.4. Administer Agent Logins

Enter the **add agent-loginID n** command; where **n** is an available extension number. Enter a descriptive name for the agent in the **Name** field. Ensure the **COR** field is set to **1** which relates to the COR configured in **Section 5.1.3**. The **Auto Answer** field is set to **station** except for those logins that will be used for outbound services. In that case, the field will be set to **all**.

add agent-loginID 4405 Page 1 of 2 AGENT LOGINID Login ID: 4405 AAS? n Name: Altitude Agent1 AUDIX? n TN: 1 Check skill TNs to match agent TN? n COR: 1 Coverage Path: Security Code: LWC Reception: spe LWC Log External Calls? n Attribute: AUDIX Name for Messaging: LoginID for ISDN/SIP Display? n Password: Password (enter again): Auto Answer: station AUX Agent Remains in LOA Queue: system AUX Agent Considered Idle (MIA): system Work Mode on Login: system AUX Agent Considered Idle: system AUX Agent Considered Idle: system MIA Across Skills: system Logout Reason Code Type: system Maximum time agent in ACW before logout (sec): system Forced Agent Logout Time: : WARNING: Agent must log in again before changes take effect

On **Page 2**, assign a skill to the agent by entering the relevant hunt group number created in **Section 5.2.1** for **SN** and entering a skill level of **1** for **SL**. In this case, an agent is able to handle both inbound and outbound calls is created. Set the **Direct Agent Skill** to the inbound hunt group **33**.

| change agent-loginID                        | 4405              |          | Page 2 of          | 3 |  |
|---------------------------------------------|-------------------|----------|--------------------|---|--|
|                                             | AGENT I           | LOGINID  |                    |   |  |
| Direct Agent Skill: 33 Service Objective? n |                   |          |                    |   |  |
| Call Handling Prefer                        | ence: skill-level | Local    | Call Preference? n |   |  |
| SN RL SL                                    | SN RL SL          | SN RL SL | SN RL SL           |   |  |
| 1:33 1                                      | 16:               | 31:      | 46:                |   |  |
| 2: 34 1                                     | 17:               | 32:      | 47:                |   |  |

#### 5.2.5. Configure Agent Stations

For each station that agents will log in to, enter the command **change station n**, where **n** is the station extension. On **Page 1** the **COR** is set to **1**, as shown below, configure the station password i.e., the **Security Code** and the **Extension** number also.

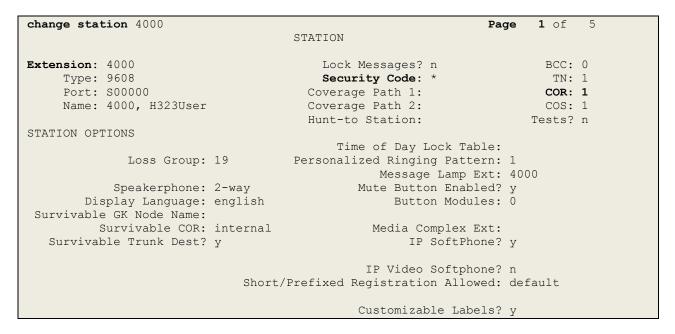

Page 2 was set as follows.

```
change station 4000
                                                                       2 of 5
                                                                Page
                                    STATION
FEATURE OPTIONS
         LWC Reception: spe
LWC Activation? y
                                    Auto Select Any Idle Appearance? n
                                                   Coverage Msg Retrieval? y
 LWC Log External Calls? n
                                                              Auto Answer: none
            CDR Privacy? n
                                                          Data Restriction? n
Redirect Notification? y
Per Button Ring Control? n
                                               Idle Appearance Preference? n
                                            Bridged Idle Line Preference? n
  Bridged Call Alerting? n
                                                 Restrict Last Appearance? y
 Active Station Ringing: single
                                                         EMU Login Allowed? n
       H.320 Conversion? n Per Station CPN - Send Calling Number?
      H.320 Conversion. A
Service Link Mode: as-needed
                                                        EC500 State: enabled
        Multimedia Mode: enhanced
                                                  Audible Message Waiting? n
   MWI Served User Type:
                                              Display Client Redirection? n
             AUDIX Name:
                                               Select Last Used Appearance? n
                                                Coverage After Forwarding? s
                                                  Multimedia Early Answer? n
Remote Softphone Emergency Calls: as-on-local Direct IP-IP Audio Connections? y
 Emergency Location Ext: 4000 Always Use? n IP Audio Hairpinning? n
```

On **Page 4**, the following buttons must be assigned as shown below:

- **aux-work** Agent is logged in to the ACD but is not available to take a call
- manual-in Agent is available to accept ACD calls
- after-call Agent state after the ACD call is completed. The agent is not available
- **release** State when the call is dropped

| 1                   |         | -              |             | - |
|---------------------|---------|----------------|-------------|---|
| change station 4000 |         | Page           | <b>4</b> of | 5 |
|                     | STATION |                |             |   |
| SITE DATA           |         |                |             |   |
| Room:               |         | Headset? n     |             |   |
|                     |         |                |             |   |
| Jack:               |         | Speaker? n     |             |   |
| Cable:              |         | Mounting: d    |             |   |
| Floor:              |         | Cord Length: 0 |             |   |
| Building:           |         | Set Color:     |             |   |
| Durrarng.           |         | bee coror.     |             |   |
|                     |         |                |             |   |
| ABBREVIATED DIALING |         |                |             |   |
| List1: system       | List2:  | List3:         |             |   |
|                     |         |                |             |   |
|                     |         |                |             |   |
|                     |         |                |             |   |
|                     |         |                |             |   |
|                     |         |                |             |   |
| BUTTON ASSIGNMENTS  |         |                |             |   |
| 1: call-appr        | 5: mai  | ual-in Grp:    |             |   |
| 2: call-appr        |         | cer-call Grp:  |             |   |
|                     |         | 1              |             |   |
| 3:                  | 7: re   | ease           |             |   |
| 4: aux-work RC:     | Grp: 8: |                |             |   |
|                     |         |                |             |   |
| voice-mail          |         |                |             |   |
| VOLCE MALL          |         |                |             |   |
|                     |         |                |             |   |

# 5.3. Configure the CTI link to Avaya Aura® Application Enablement Services

The following section shows the steps required to setup the CTI link between Communication Manager and AES and will give information on how this link was setup for compliance testing with Altitude uCI.

#### 5.3.1. Display Node-Names IP

Display the procr IP Address by using the command **display node-names ip** and noting the IP address for the **procr**, the AES (**AES71vmpg**) and Session Manager (**SM71vmpg**).

| display node-names | ip          |         |       | Page | 1 of | 2 |
|--------------------|-------------|---------|-------|------|------|---|
|                    |             | IP NODE | NAMES |      |      |   |
| Name               | IP Address  |         |       |      |      |   |
| AES71vmpg          | 10.10.40.43 |         |       |      |      |   |
| AMS71vmpg          | 10.10.40.49 |         |       |      |      |   |
| GW71vmpg           | 10.10.40.15 |         |       |      |      |   |
| SM70vmpg           | 10.10.40.12 |         |       |      |      |   |
| SM71vmpg           | 10.10.40.52 |         |       |      |      |   |
| default            | 0.0.0.0     |         |       |      |      |   |
| procr              | 10.10.40.47 |         |       |      |      |   |

#### 5.3.2. Configure IP Services

To administer the transport link to AES use the **change ip-services** command. On **Page 1** add an entry with the following values:

- Service Type: should be set to AESVCS
- Enabled: set to y
- Local Node: set to the node name assigned for the procr in Section 5.3.1
- Local Port Retain the default value of 8765

| change ip-s               | 1 of         | 4                      |                                      |                |                |  |  |  |
|---------------------------|--------------|------------------------|--------------------------------------|----------------|----------------|--|--|--|
| Service<br>Type<br>AESVCS | Enabled<br>Y | Local<br>Node<br>procr | IP SERVICES<br>Local<br>Port<br>8765 | Remote<br>Node | Remote<br>Port |  |  |  |

Go to Page 4 of the ip-services form and enter the following values:

- AE Services Server: Name obtained from the AES server, in this case AES71vmpg
- Password: Enter a password to be administered on the AES server
- Enabled: Set to y

**Note:** The password entered for **Password** field must match the password on the AES server in **Section 6.1**. The **AE Services Server** should match the administered name for the AES server, this is created as part of the AES installation, and can be obtained from the AES server by typing **uname – n** at the Linux command prompt.

| change ip-serv             | ices                  |          | Page    | <b>4</b> of | 4 |  |
|----------------------------|-----------------------|----------|---------|-------------|---|--|
| AE Services Administration |                       |          |         |             |   |  |
| Server ID                  | AE Services<br>Server | Password | Enabled | Status      |   |  |
| 1:                         | AES71vmpg             | ******   | У       | idle        |   |  |
| 2:                         |                       |          |         |             |   |  |
| 3:                         |                       |          |         |             |   |  |

#### 5.3.3. Configure CTI Link

Add a CTI link using the **add cti-link n** command. Enter an available extension number in the **Extension** field. Enter **ADJ-IP** in the **Type** field, and a descriptive name in the **Name** field. Default values may be used in the remaining fields.

```
      add cti-link 1
      Page 1 of 3

      CTI Link: 1
      Extension: 2002

      Type: ADJ-IP
      COR: 1

      Name: AES71vmpg
      COR: 1
```

#### 5.4. Configure the SIP trunk to Avaya Aura® Session Manager

In the **IP Network Region** form, the **Authoritative Domain** field is configured to match the domain name configured on Session Manager in **Section 7.2**. In this configuration, the domain name is **devconnect.local**. The **IP Network Region** form also specifies the **IP Codec Set** to be used. This codec set will be used for calls routed over the SIP trunk to Session manager as **ip-network region 1** is specified in the SIP signaling group.

```
Page 1 of 20
display ip-network-region 1
                              IP NETWORK REGION
 Region: 1
              Authoritative Domain: devconnect.local
Location: 1
   Name: Default region
MEDIA PARAMETERS
                             Intra-region IP-IP Direct Audio: yes
                             Inter-region IP-IP Direct Audio: yes
     Codec Set: 1
  UDP Port Min: 2048
                                         IP Audio Hairpinning? n
  UDP Port Max: 3329
DIFFSERV/TOS PARAMETERS
Call Control PHB Value: 46
       Audio PHB Value: 46
       Video PHB Value: 26
802.1P/O PARAMETERS
Call Control 802.1p Priority: 6
       Audio 802.1p Priority: 6
       Video 802.1p Priority: 5
                                  AUDIO RESOURCE RESERVATION PARAMETERS
H.323 IP ENDPOINTS
                                                      RSVP Enabled? n
 H.323 Link Bounce Recovery? y
Idle Traffic Interval (sec): 20
  Keep-Alive Interval (sec): 5
           Keep-Alive Count: 5
```

In the **IP** Codec Set form, select the audio codecs supported for calls routed over the SIP trunk to ACS. The form is accessed via the **change ip-codec-set n** command. Note that IP codec set 1 was specified in IP Network Region 1 shown above. Multiple codecs may be specified in the **IP** Codec Set form in order of preference; the example below includes G.711A (a-law), G.711MU (mu-law) and G729A which are supported by ACS.

```
      change ip-codec-set 1
      Page 1 of 2

      IP MEDIA PARAMETERS

      Codec Set: 1
      Audio
      Silence
      Frames Packet

      Codec
      Suppression
      Per Pkt Size(ms)
      I:

      1: G.711A
      n
      2
      20

      2: G.711MU
      n
      2
      20

      3: G.729A
      n
      2
      20

      4:
      5:
      6:
      7:
```

Prior to configuring a SIP trunk group for communication with Session Manager, a SIP signaling group must be configured. Configure the Signaling Group form shown below as follows:

- Set the **Group Type** field to **sip**.
- Set the **Transport Method** to the desired transport method; **tcp** (transport control protocol) or **tls** (Transport Layer Security), TLS was used for compliance testing.
- The **Peer Detection Enabled** field should be set to **y** allowing Communication Manager to automatically detect if the peer server is a Session Manager.
- Set the Near-end Node Name to procr. This value is taken from the IP Node Names from Section 5.3.1.
- Set the **Far-end Node Name** to the node name defined for the Session Manager (node name **SM71vmpg**), from **Section 5.3.1**.
- Ensure that the recommended TLS port value of **5061** is configured in the **Near-end Listen Port** and the **Far-end Listen Port** fields.
- In the **Far-end Network Region** field, enter the IP Network Region configured above. This field logically establishes the **far-end** for calls using this signaling group as network region **1**.
- The **Far-end Domain** field was left blank specifically for this testing with Altitude.
- The **DTMF over IP** field should remain set to the default value of **rtp-payload**. This value enables Communication Manager to send DTMF transmissions using RFC 2833.
- The **Direct IP-IP Audio Connections** field is set to **y**.
- The default values for the other fields may be used.

| change signaling-group 1                              | Page 1 of 2                            |
|-------------------------------------------------------|----------------------------------------|
| SIGNALING                                             | GROUP                                  |
|                                                       |                                        |
| Group Number: 1 Group Type:                           | sip                                    |
| IMS Enabled? n Transport Method:                      | -                                      |
| O-SIP? n                                              |                                        |
| IP Video? n                                           | Enforce SIPS URI for SRTP? n           |
| <b>Peer Detection Enabled</b> ? <b>y</b> Peer Server: |                                        |
| Prepend '+' to Outgoing Calling/Alerting              |                                        |
|                                                       |                                        |
| Remove '+' from Incoming Called/Calling/Al            | Lerting/Diverting/Connected Numbers? n |
| Alert Incoming SIP Crisis Calls? n                    |                                        |
| Near-end Node Name: procr                             | Far-end Node Name: SM71vmpg            |
| Near-end Listen Port: 5061                            | Far-end Listen Port: 5061              |
| Fa                                                    | ar-end Network Region: 1               |
|                                                       |                                        |
| Far-end Domain:                                       |                                        |
|                                                       | Bypass If IP Threshold Exceeded? n     |
| Incoming Dialog Loopbacks: eliminate                  | RFC 3389 Comfort Noise? n              |
| DTMF over IP: rtp-payload                             | Direct IP-IP Audio Connections? y      |
| Session Establishment Timer(min): 3                   | IP Audio Hairpinning? n                |
| Enable Layer 3 Test? y                                | Initial IP-IP Direct Media? n          |
| H.323 Station Outgoing Direct Media? n                | Alternate Route Timer(sec): 6          |

Configure the **Trunk Group** form as shown below. This trunk group is used for calls to and from ACS. Enter a descriptive name in the **Group Name** field. Set the **Group Type** field to **sip**. Enter a **TAC** code compatible with the Communication Manager dial plan. Set the **Service Type** field to **tie**. Specify the signaling group associated with this trunk group in the **Signaling Group** field, and specify the **Number of Members** supported by this SIP trunk group. Accept the default values for the remaining fields.

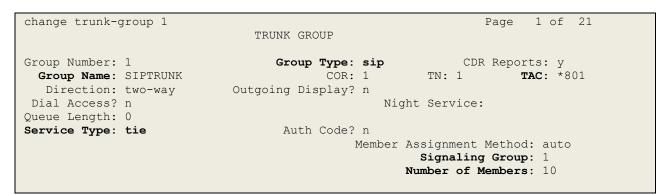

On **Page 2** of the trunk-group form the **Preferred Minimum Session Refresh Interval (sec)** field should be set to a value mutually agreed with Altitude Software to prevent unnecessary SIP messages during call setup. For the compliance test a value of **600** was used.

```
change trunk-group 1

Group Type: sip

TRUNK PARAMETERS

Unicode Name: auto

Redirect On OPTIM Failure: 5000

SCCAN? n

Digital Loss Group: 18

Preferred Minimum Session Refresh Interval(sec): 600

Disconnect Supervision - In? y Out? y

XOIP Treatment: auto Delay Call Setup When Accessed Via IGAR? n

Caller ID for Service Link Call to H.323 1xC: station-extension
```

Settings on Page 3 are as follows. These are the values used during compliance testing.

**Note**: The **UUI Treatment** is currently set to **service-provider**, with this being the case the corresponding setting on the ACS must be set to "Avaya IA5 ASCII" (see **Section 8.2.2**). If **UUI Treatment** is set to **shared** then the corresponding setting on the ACS must be set to "Avaya Shared UUI".

```
change trunk-group 1

TRUNK FEATURES

ACA Assignment? n Measured: none

Suppress # Outpulsing? n Numbering Format: private

UUI Treatment: service-provider

Replace Restricted Numbers? n

Replace Unavailable Numbers? n

Hold/Unhold Notifications? y

Modify Tandem Calling Number: no

Show ANSWERED BY on Display? y
```

Settings on **Page 4** are as follows.

| change trunk-group 1                                        | Page        | <b>4</b> of | 21  |
|-------------------------------------------------------------|-------------|-------------|-----|
| PROTOCOL VARIATIONS                                         | -           |             |     |
|                                                             |             |             |     |
| Mark Users as Phone?                                        | У           |             |     |
| Prepend '+' to Calling/Alerting/Diverting/Connected Number? |             |             |     |
| Send Transferring Party Information?                        | У           |             |     |
| Network Call Redirection?                                   | У           |             |     |
| Build Refer-To URI of REFER From Contact For NCR?           | У           |             |     |
| Send Diversion Header?                                      | n           |             |     |
| Support Request History?                                    | У           |             |     |
| Telephone Event Payload Type:                               | 101         |             |     |
|                                                             |             |             |     |
|                                                             |             |             |     |
| Convert 180 to 183 for Early Media?                         |             |             |     |
| Always Use re-INVITE for Display Updates?                   |             |             |     |
| Identity for Calling Party Display:                         |             | d-Ident     | ity |
| Block Sending Calling Party Location in INVITE?             |             |             |     |
| Accept Redirect to Blank User Destination?                  |             |             |     |
| Enable Q-SIP?                                               | n           |             |     |
|                                                             |             |             |     |
| Interworking of ISDN Clearing with In-Band Tones:           | -           |             | lve |
| Request URI Contents: may-ha                                | ave-extra-o | digits      |     |
|                                                             |             |             |     |

# 5.5. Configure call routing to Altitude ACS

The following shows how calls were routed to the Altitude ACS via the SIP trunk created in **Section 5.4**.

#### 5.5.1. Configure Dial Plan

It was decided for compliance testing that all calls to 6300 were to be sent across the SIP trunk to Session Manager in order to route the call to ACS. In order to achieve this routing, automatic alternate routing (aar) will be used to route the calls. The dial plan and aar routing analysis need to be changed to allow this routing.

Type **change dialplan analysis** in order to make changes to the dial plan. Note that **6** is of call type **udp** which means any numbers beginning with 6 are a part of the uniform dial plan.

| change dial | plan an | alysis |        |                 |        | Page            | 1 of | 12 |
|-------------|---------|--------|--------|-----------------|--------|-----------------|------|----|
|             |         |        |        | AN ANALYSIS TAB |        |                 |      |    |
|             |         |        | Lo     | Location: all   |        | Percent Full: 3 |      |    |
| Dialed      | Total   | Call   | Dialed | Total Call      | Dialed | Total           | Call |    |
| String      | Lengt   | h Type | String | Length Type     | String | Length          | Туре |    |
| 1           | 4       | udp    | #      | 3 fac           |        |                 |      |    |
| 2           | 4       | udp    |        |                 |        |                 |      |    |
| 3           | 4       | udp    |        |                 |        |                 |      |    |
| 4<br>5      | 4       | ext    |        |                 |        |                 |      |    |
| 5           | 4       | udp    |        |                 |        |                 |      |    |
| 58          | 5       | ext    |        |                 |        |                 |      |    |
| 5999        | 4       | ext    |        |                 |        |                 |      |    |
| 6           | 4       | udp    |        |                 |        |                 |      |    |
| 6666        | 4       | ext    |        |                 |        |                 |      |    |
| 7           | 4       | udp    |        |                 |        |                 |      |    |
| 781         | 5       | ext    |        |                 |        |                 |      |    |
| 8           | 1       | fac    |        |                 |        |                 |      |    |
| 9           | 1       | fac    |        |                 |        |                 |      |    |
| *           | 3       | fac    |        |                 |        |                 |      |    |
| *8          | 4       | dac    |        |                 |        |                 |      |    |

#### 5.5.2. Administer Route Selection for ACS Calls

Use the **change uniform-dialplan** command to configure the routing of the dialed digits. In the example below calls to **6300** will use Automatic Alternate Routing (aar). No further digits are deleted or inserted. Calls are sent to **aar** for further processing.

```
change uniform-dialplan 6
                                                           Page 1 of
                                                                        2
                     UNIFORM DIAL PLAN TABLE
                                                         Percent Full: 0
 Matching
                                             Node
                          Insert
 Pattern
              Len Del
                         Digits Net Conv Num
              4 0
4 0
6300
                                     aar
                                         n
65
                                     aar n
                                         n
                                         n
                                          n
                                          n
```

Use the **change aar analysis** command to further configure the routing of the dialed digits. Calls to Altitude are achieved by dialing **6300** and are matched with the AAR entry shown below. Calls are sent to **Route Pattern 1**, which contains the outbound SIP Trunk Group.

| change aar analysis 6 |      |       |           |          |      | Page      | 1 of   | 2 |
|-----------------------|------|-------|-----------|----------|------|-----------|--------|---|
|                       | i    | AAR D | IGIT ANAL | YSIS TAB | BLE  |           |        |   |
|                       |      |       | Location  | : all    |      | Percent F | ull: 3 |   |
| Dialed                | Tota | al    | Route     | Call     | Node | ANI       |        |   |
| String                | Min  | Max   | Pattern   | Туре     | Num  | Reqd      |        |   |
| 6                     | 7    | 7     | 254       | aar      |      | n         |        |   |
| 6300                  | 4    | 4     | 1         | aar      |      | n         |        |   |
| 65                    | 4    | 4     | 1         | aar      |      | n         |        |   |
| 7                     | 7    | 7     | 254       | aar      |      | n         |        |   |
| 8                     | 7    | 7     | 254       | aar      |      | n         |        |   |
| 9                     | 7    | 7     | 254       | aar      |      | n         |        |   |
|                       |      |       |           |          |      | n         |        |   |
|                       |      |       |           |          |      | n         |        |   |
|                       |      |       |           |          |      | n         |        |   |
|                       |      |       |           |          |      | n         |        |   |
|                       |      |       |           |          |      | n         |        |   |

Use the **change route-pattern** *n* command to add the SIP trunk group to the route pattern that AAR selects. In this configuration, Route Pattern Number 1 is used to route calls to trunk group (**Grp No**) 1, this is the SIP Trunk configured in **Section 5.4**. The **Numbering Format** was set to **lev0-pvt**.

change route-pattern 1 Page 1 of 3 Pattern Number: 1 Pattern Name: SIP TRUNK SCCAN? n Secure SIP? n Used for SIP stations? n Grp FRL NPA Pfx Hop Toll No. Inserted DCS/ IXC No Mrk Lmt List Del Digits OSIG Dgts Intw 1:**1** 0 n user 2: user n 3: n user 4: n user 5: n user 6: n user BCC VALUE TSC CA-TSC ITC BCIE Service/Feature PARM Sub Numbering LAR 0 1 2 M 4 W Request Dqts **Format** lev0-pvt none 1: y y y y y n n unre 2: yyyyyn n rest none 2: y y y y y y n n 3: y y y y y y n n 4: y y y y y y n n 5: y y y y y y n n 6: v v y y y n n rest none rest none rest none rest none

# 6. Configure Avaya Aura® Application Enablement Services

Application Enablement Services enable Computer Telephony Interface (CTI) applications to control and monitor telephony resources on Communication Manager.

This section assumes that installation and basic administration of the Application Enablement Services server has been performed. The steps in this section describe the configuration of a Switch Connection, creating a CTI link for TSAPI, and a CTI user. For further information on Avaya Application Enablement Services please refer to **Section 11** of these Application Notes.

Launch a web browser, enter **https://<IP address of AES server>** in the URL, and log in with the appropriate credentials for accessing the Application Enablement Services Management Console page.

| avaya | Application Enablement Services<br>Management Console                 |      |
|-------|-----------------------------------------------------------------------|------|
|       | Please login here:<br>Username cust<br>Password ••••••<br>Login Reset | Help |
|       | Copyright © 2009-2016 Avaya Inc. All Rights Reserved.                 |      |

The Application Enablement Services Management Console appears displaying the **Welcome to OAM** screen (not shown). Select **AE Services** and verify that the TSAPI Service is licensed by ensuring that **TSAPI Service** is in the list of services and that the **License Mode** is showing **NORMAL MODE**. If not, contact an Avaya support representative to acquire the proper license for your solution.

| ervices                                                                                                    |                                                                                                    |                                    |                                        |                           |
|----------------------------------------------------------------------------------------------------|----------------------------------------------------------------------------------------------------|------------------------------------|----------------------------------------|---------------------------|
| AE Services                                                                                                    |                                                                                                    |                                    |                                        |                           |
| ▶ CVLAN                                                                                                    | AE Services                                                                                                    |                                    |                                        |                           |
| > DLG                                                                                                    |                                                                                                    |                                    |                                        |                           |
|                                                                                                    | IMPORTANT: AE Services must be restarted for                                                                    | administrative changes to fully    | take effect.                           |                           |
| ▶ DMCC                                                                                                    | Changes to the Security Database do not requir                                                                  |                                    |                                        |                           |
| > DMCC<br>> SMS                                                                                                 |                                                                                                    |                                    |                                        |                           |
| ▶ SMS                                                                                                    |                                                                                                    |                                    | State                                  | License Mode              |
| ▶ SMS<br>▶ TSAPI                                                                                                | Changes to the Security Database do not requir                                                                  | re a restart.                      |                                        | License Mode              |
| <ul> <li>SMS</li> <li>TSAPI</li> <li>TWS</li> </ul>                                                             | Changes to the Security Database do not require<br>Service                                                      | re a restart.<br>Status            | State                                  |                           |
| SMS     TSAPI     TWS Communication Manager                                                                     | Changes to the Security Database do not require<br>Service<br>ASAI Link Manager                                 | re a restart.<br>Status<br>N/A     | State<br>Running                       | N/A                       |
| <ul> <li>&gt; SMS</li> <li>&gt; TSAPI</li> <li>&gt; TWS</li> <li>Communication Manager<br/>Interface</li> </ul> | Changes to the Security Database do not require<br>Service<br>ASAI Link Manager<br>CVLAN Service                | re a restart.  Status  N/A  ONLINE | State<br>Running<br>Running            | N/A<br>NORMAL MODE        |
| <ul> <li>&gt; SMS</li> <li>&gt; TSAPI</li> <li>&gt; TWS</li> <li>Communication Manager</li> </ul>               | Changes to the Security Database do not require<br>Service<br>ASAI Link Manager<br>CVLAN Service<br>DLG Service | re a restart.                      | State<br>Running<br>Running<br>Running | N/A<br>NORMAL MODE<br>N/A |

## 6.1. Configure Switch Connection

From the AES Management Console navigate to **Communication Manager Interface**  $\rightarrow$  **Switch Connections** to set up a switch connection. Enter in a name for the Switch Connection to be added and click the **Add Connection** button. A Switch Connection defines a connection between the Application Enablement Services server and Communication Manager.

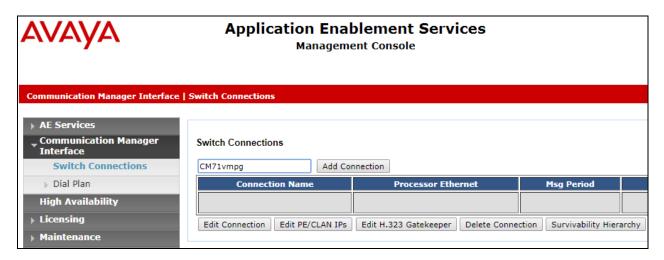

In the resulting screen enter the **Switch Password**, the Switch Password must be the same as that entered into Communication Manager AE Services Administration screen via the **change ip-services** command, described in **Section 5.3.2**. Default values may be accepted for the remaining fields. Click **Apply** to save changes.

| Connection Details - CM71vmpg             |       |                  |
|-------------------------------------------|-------|------------------|
| Switch Password                           | ••••• |                  |
| Confirm Switch Password                   | ••••• |                  |
| Msg Period                                | 30    | Minutes (1 - 72) |
| Provide AE Services certificate to switch |       |                  |
| Secure H323 Connection                    |       |                  |
| Processor Ethernet                        |       |                  |
| Apply Cancel                              |       |                  |

From the **Switch Connections** screen, select the radio button for the recently added switch connection and select the **Edit CLAN IPs** button (not shown).

| Switch Connections               |                                    |                          |       |
|----------------------------------|------------------------------------|--------------------------|-------|
| CM71vmpg Add C                   | onnection                          |                          |       |
| Connection Name                  | Processor Ethernet                 | Msg Period               |       |
| CM71vmpg                         | Yes                                | 30                       | 1     |
| Edit Connection Edit PE/CLAN IPs | Edit H.323 Gatekeeper Delete Conne | ction Survivability Hier | archy |

In the resulting screen, enter the IP address of the **procr** as shown in **Section 5.3.1** that will be used for the AES connection and select the **Add/Edit Name or IP** button.

| Edit Processor Ethernet IP - C | M71vmpg            |
|--------------------------------|--------------------|
| 10.10.40.47 Ad                 | dd/Edit Name or IP |
|                                |                    |
|                                | Name or IP Address |
| 10.10.40.47                    | Name or IP Address |

# 6.2. Configure TSAPI Link

Navigate to **AE Services**  $\rightarrow$  **TSAPI**  $\rightarrow$  **TSAPI Links** to configure the TSAPI CTI link. Click the **Add Link** button to start configuring the TSAPI link.

| AE Services   TSAPI   TSAPI Link     | s                              |
|--------------------------------------|--------------------------------|
| ▼ AE Services                        |                                |
| ▶ CVLAN                              | TSAPI Links                    |
| ▶ DLG                                | Link Switch Connection         |
| ▶ DMCC                               | Add Link Edit Link Delete Link |
| ▶ SMS                                |                                |
| TSAPI                                |                                |
| <ul> <li>TSAPI Links</li> </ul>      |                                |
| <ul> <li>TSAPI Properties</li> </ul> |                                |
| ▶ TWS                                |                                |
| Communication Manager Interface      |                                |

On the Add TSAPI Links screen, enter the following values:

- Link: Use the drop-down list to select an unused link number.
- Switch Connection: Choose the switch connection CM71vmpg, which has already been configured in Section 6.1, from the drop-down list.
- Switch CTI Link Number: Corresponding CTI link number configured in Section 5.3.3.
- **ASAI Link Version:** This can be left at the default value of **7**.
- Security: This can be left at the default value. The value both was used in this test.
- Once completed, select **Apply Changes**.

| Add TSAPI Links        |                              |
|------------------------|------------------------------|
| Link                   | 1 •                          |
| Switch Connection      | CM71vmpg ▼                   |
| Switch CTI Link Number | 1 🔻                          |
| ASAI Link Version      | 7 🔻                          |
| Security               | Both 🔻                       |
| Apply Changes Canc     | el Changes Advanced Settings |

Another screen appears for confirmation of the changes. Choose Apply.

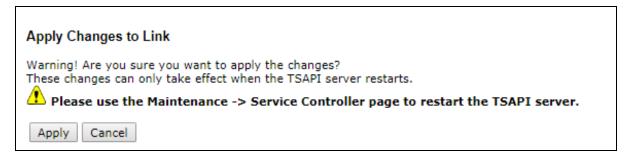

The TSAPI Service must be restarted to effect the changes made in this section. From the Management Console menu, navigate to **Maintenance**  $\rightarrow$  **Service Controller**. On the Service Controller screen, tick the **TSAPI Service** and select **Restart Service**.

| Communication Manager | Service Controller                                           |
|-----------------------|--------------------------------------------------------------|
| ▶ Licensing           | Service Controller Status                                    |
| ▼ Maintenance         | 🗖 ASAI Link Manager 🛛 Running                                |
| Date Time/NTP Server  | DMCC Service Running                                         |
| Security Database     | CVLAN Service Running                                        |
| Service Controller    | DLG Service Running                                          |
|                       | Transport Layer Service Running                              |
| Server Data           | TSAPI Service Running                                        |
| ▶ Networking          | Innuni                                                       |
| ▶ Security            | For status on actual services, please use Status and Control |
| ▶ Status              | Start Stop Restart Service Restart AE Server                 |

## 6.3. Create Avaya CTI User

A User ID and password needs to be configured for the Altitude uCI server to communicate as a TSAPI client with the Application Enablement Services server. Navigate to the **User** 

**Management**  $\rightarrow$  User Admin screen then choose the Add User option. In the Add User screen shown below, enter the following values:

- User Id This will be used by the Altitude uCI server in Section 8.1.1.
- **Common Name** and **Surname** Descriptive names need to be entered.
- User Password and Confirm Password This will be used with the User Id in Section 8.1.1.
- **CT User -** Select **Yes** from the drop-down menu.

Complete the process by choosing **Apply** at the bottom of the screen (not shown).

| AVAYA                                                            | Application Enablement Services<br>Management Console |                   |  |  |  |  |
|------------------------------------------------------------------|-------------------------------------------------------|-------------------|--|--|--|--|
| User Management   User Admin   List All Users                    |                                                       |                   |  |  |  |  |
| ▶ AE Services                                                    |                                                       |                   |  |  |  |  |
| Communication Manager Interface                                  | Add User                                              |                   |  |  |  |  |
| High Availability                                                | * User Id                                             | altitude          |  |  |  |  |
| ▶ Licensing                                                      | * Common Name                                         | altitude          |  |  |  |  |
| ▶ Maintenance                                                    | * Surname                                             | altitude          |  |  |  |  |
| ▶ Networking                                                     | User Password                                         | ••••••            |  |  |  |  |
| Security                                                         | Confirm Password                                      | ••••••            |  |  |  |  |
| ▶ Status                                                         | Admin Note                                            | Altitude CTI User |  |  |  |  |
| ·                                                                | Avaya Role                                            | None 🔻            |  |  |  |  |
| ▼ User Management                                                | Business Category                                     |                   |  |  |  |  |
| Service Admin                                                    | Car License                                           |                   |  |  |  |  |
| ▼ User Admin                                                     | CM Home                                               |                   |  |  |  |  |
| <ul> <li>Add User</li> </ul>                                     | Css Home                                              |                   |  |  |  |  |
| <ul> <li>Change User Password</li> <li>List All Users</li> </ul> | CT User                                               | Yes 🔻             |  |  |  |  |
| <ul> <li>Modify Default Users</li> </ul>                         | Department Number                                     |                   |  |  |  |  |
| <ul> <li>Search Users</li> </ul>                                 | Display Name                                          |                   |  |  |  |  |
| ▶ Utilities                                                      | Employee Number                                       |                   |  |  |  |  |
| `<br>▶ Help                                                      | Employee Type                                         |                   |  |  |  |  |
|                                                                  | Enterprise Handle                                     |                   |  |  |  |  |

# 6.4. Enable Unrestricted Access for CTI User

Navigate to the CTI Users screen by selecting Security  $\rightarrow$  Security Database  $\rightarrow$  CTI Users  $\rightarrow$  List All Users. Select the user that was created in Section 6.3 and select the Edit option.

| curity   Security Database   CTI                         | Users   List All Users |             |              | Home   Help   L |
|----------------------------------------------------------|------------------------|-------------|--------------|-----------------|
| AE Services                                              |                        |             |              |                 |
| Communication Manager<br>Interface                       | CTI Users              |             |              |                 |
| High Availability                                        | <u>User ID</u>         | Common Name | Worktop Name | Device ID       |
| Licensing                                                | altitude               | altitude    | NONE         | NONE            |
| Maintenance<br>Networking                                | © cct                  | cct         | NONE         | NONE            |
| Security                                                 | emc2                   | emc2        | NONE         | NONE            |
| Account Management                                       | O NICE1                | NICE1       | NONE         | NONE            |
| Audit     Certificate Management                         | NICE2                  | NICE2       | NONE         | NONE            |
| Enterprise Directory                                     | presence               | presence    | NONE         | NONE            |
| > Host AA                                                | Edit List All          |             |              |                 |
| ▶ PAM                                                    |                        |             |              |                 |
| Security Database                                        |                        |             |              |                 |
| <ul> <li>Control</li> </ul>                              |                        |             |              |                 |
| CTI Users                                                |                        |             |              |                 |
| <ul> <li>List All Users</li> <li>Search Users</li> </ul> |                        |             |              |                 |

The Edit CTI User screen appears. Check the Unrestricted Access box and Apply Changes at the bottom of the screen.

| AE Services                           |                              |                                                |          |
|---------------------------------------|------------------------------|------------------------------------------------|----------|
| Communication Manager<br>Interface    | Edit CTI User                |                                                |          |
| High Availability                     | User Profile:                | User ID                                        | altitude |
| Licensing                             |                              | Common Name                                    | altitude |
| Maintenance                           |                              | Worktop Name                                   | NONE     |
|                                       |                              | Unrestricted Access                            | 1        |
| Networking                            |                              |                                                |          |
| - Security                            | Call and Device Control:     | Call Origination/Termination and Device Status | None     |
| Account Management                    | Call and Device Monitoring:  | Device Monitoring                              | None     |
| ▶ Audit                               | Call and Device Monitoring.  | Calls On A Device Monitoring                   | None     |
| Certificate Management                |                              | -                                              | None     |
| Enterprise Directory                  | -                            | Call Monitoring                                |          |
| Host AA                               | Routing Control:             | Allow Routing on Listed Devices                | None     |
| ▶ PAM                                 | Apply Changes Cancel Changes |                                                |          |
| <ul> <li>Security Database</li> </ul> |                              |                                                |          |
| Control                               |                              |                                                |          |
| CTI Users                             |                              |                                                |          |
|                                       |                              |                                                |          |

A screen (not shown) appears to confirm applied changes to CTI User, choose **Apply**. This CTI user should now be enabled.

## 6.5. Identify Tlinks

Navigate to **Security**  $\rightarrow$  **Security Database**  $\rightarrow$  **Tlinks**. Verify the value of the **Tlink Name**. This will be needed to configure Altitude uCI in **Section 8.1.1**.

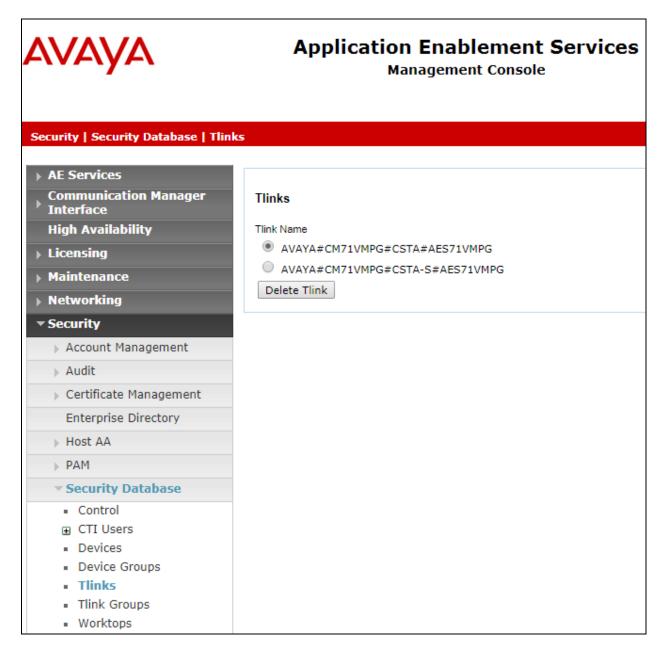

# 7. Configure Avaya Aura® Session Manager

This section provides the procedures for configuring Session Manager. Session Manager is configured via System Manager. The procedures include the following areas:

- Log in to Avaya Aura® System Manager
- Administer SIP Domain
- Administer Location
- Administer SIP Entities
- Administer Routing Policies
- Administer Dial Patterns

#### 7.1. Log in to Avaya Aura® System Manager

Access System Manager using a Web Browser by entering http://<FQDN >/SMGR, where <FQDN> is the fully qualified domain name of System Manager or http://<IP Adddress >/SMGR. Log in using appropriate credentials.

| Aura <sup>®</sup> System Manager 7.0                                                                                                    |                                                                              |
|----------------------------------------------------------------------------------------------------|------------------------------------------------------------------------------|
|                                                                                                    |                                                                              |
| Recommended access to System Manager is via FQDN.                                                                                                    |                                                                              |
| Go to central login for Single Sign-On                                                                                                    | User ID: admin                                                               |
| If IP address access is your only option, then note that<br>authentication will fail in the following cases:                                                                                               | Password:                                                                    |
| <ul> <li>First time login with "admin" account</li> <li>Expired/Reset passwords</li> </ul>                                                                                                    | Log On Cancel                                                                |
| Use the "Change Password" hyperlink on this page to change the<br>password manually, and then login.                                                                                                    | Change Password                                                              |
| Also note that single sign-on between servers in the same security domain is not supported when accessing via IP address.                                                                                  | • Supported Browsers: Internet Explorer 11.x or Firefox 43.0, 44.0 and 45.0. |
| This system is restricted solely to authorized users for legitimate<br>business purposes only. The actual or attempted unauthorized<br>access, use, or modification of this system is strictly prohibited. |                                                                              |
| Basically this is Pauls PBX so please go away if you are not Paul.                                                                                                    |                                                                              |
|                                                                                                    |                                                                              |

Once logged in click on **Routing** highlighted below.

|                                  |                           | Last Logged on at April 11, 2017 10 |
|----------------------------------|---------------------------|-------------------------------------|
| ystem Manager 7.0 Communication* |                           | ○ Log off ad                        |
|                                  |                           |                                     |
|                                  |                           |                                     |
| 🎍 Users                          | st Elements               | 🖏 Services                          |
| Administrators                   | Avaya Breeze™             | Backup and Restore                  |
| Directory Synchronization        | Communication Manager     | Bulk Import and Export              |
| Groups & Roles                   | Communication Server 1000 | Configurations                      |
| User Management                  | Conferencing              | Events                              |
| User Provisioning Rule           | Device Services           | Geographic Redundancy               |
|                                  | Equinox Conference        | Inventory                           |
|                                  | IP Office                 | Licenses                            |
|                                  | Media Server              | Replication                         |
|                                  | Meeting Exchange          | Reports                             |
|                                  | Messaging                 | Scheduler                           |
|                                  | Presence                  | Security                            |
|                                  | Routing                   | Shutdown                            |
|                                  | Session Manager           | Solution Deployment Manager         |
|                                  | Web Gateway               | Templates                           |
|                                  | Work Assignment           | Tenant Management                   |

Solution & Interoperability Test Lab Application Notes ©2018 Avaya Inc. All Rights Reserved. 30 of 85 Altitude\_CM71

## 7.2. Administer SIP Domain

Click on **Domains** in the left window. If there is not a domain already configured click on **New** highlighted below.

| AVAVA<br>Aura <sup>®</sup> System Manager 7.0 | C Communication*                    | Je        | <b>)</b>                | Last Logged on at April 11, 2017 10:38 AM |
|-----------------------------------------------|-------------------------------------|-----------|-------------------------|-------------------------------------------|
| Home Routing *                                |                                     |           |                         |                                           |
| Routing                                       | Home / Elements / Routing / Domains |           |                         | 0                                         |
| Domains                                       | Domain Management                   |           |                         | Help ?                                    |
| Locations                                     | Domain Management                   |           |                         |                                           |
| Adaptations                                   | New Edit Delete Duplicate More      | Actions • |                         |                                           |
| SIP Entities                                  |                                     |           |                         |                                           |
| Entity Links                                  | 1 Item                              |           |                         | Filter: Enable                            |
| Time Ranges                                   | Name                                | Туре      | Notes                   |                                           |
| Routing Policies                              | Select : All, None                  | sip       | Default domain for Paul |                                           |
| Dial Patterns                                 | Stick Pharmon                       |           |                         |                                           |
| Regular Expression                            | s                                   |           |                         |                                           |
| Defaults                                      |                                     |           |                         |                                           |
|                                               | _                                   |           |                         |                                           |

Note the domain **Name** used in the compliance testing was **devconnect.local** and the **Type** should be set to **sip**. This domain is also referenced in **Section 5.4**. Click on **Commit** to save this configuration.

| Domain Management  |       | Commit Cancel           |
|--------------------|-------|-------------------------|
| 1 Item 🖓           |       |                         |
| Name               | Туре  | Notes                   |
| * devconnect.local | sip 🗸 | Default domain for Paul |
|                    |       |                         |
|                    |       |                         |
|                    |       | Commit Cancel           |

# 7.3. Administer Location

If a location is not already in place then one must be added to include the IP address range of the Avaya solution. Click on **New** as is highlighted below to add a new location.

| AVAYA<br>Aura <sup>®</sup> System Manager 7. I |                                       |             | Last Lo<br>Go     | gged on at February 13, 2018 2:59 PM |
|------------------------------------------------|---------------------------------------|-------------|-------------------|--------------------------------------|
| Home Routing *                                 |                                       |             |                   |                                      |
| ▼ Routing                                      | Home / Elements / Routing / Locations |             |                   | 0                                    |
| Domains                                        | Location                              |             |                   | Help ?                               |
| Locations                                      | Eccution                              |             |                   |                                      |
| Adaptations                                    | New Edit Delete Duplicate More Action | s 🔹         |                   |                                      |
| SIP Entities                                   |                                       |             |                   |                                      |
| Entity Links                                   | 1 Item 🛛 🥲                            |             |                   | Filter: Enable                       |
| Time Ranges                                    | Name                                  | Correlation | Notes             |                                      |
| Routing Policies                               | DevConnect_Lab_PG                     |             | DevConnect_Lab_PG |                                      |
| Dial Patterns                                  | Select : All, None                    |             |                   |                                      |
| Regular Expressions                            |                                       |             |                   |                                      |
| Defaults                                       |                                       |             |                   |                                      |

| Location Details                              | C                 | ommit Cancel |
|-----------------------------------------------|-------------------|--------------|
| General                                       |                   |              |
| * Name:                                       | DevConnect_Lab_PG |              |
| Notes:                                        |                   |              |
| Notes.                                        | DevConnect_Lab_PG |              |
| Dial Plan Transparency in Survivable Mode     |                   |              |
| Enabled:                                      |                   |              |
|                                               |                   |              |
| Listed Directory Number:                      |                   |              |
| Associated CM SIP Entity:                     | Q                 |              |
|                                               |                   |              |
| Overall Managed Bandwidth                     |                   |              |
| Managed Bandwidth Units:                      | Kbit/sec 🔻        |              |
| Total Bandwidth:                              |                   |              |
| Multimedia Bandwidth:                         |                   |              |
| Audio Calls Can Take Multimedia Bandwidth:    | Ø.                |              |
| Per-Call Bandwidth Parameters                 |                   |              |
| Maximum Multimedia Bandwidth (Intra-Location) | 2000 Kbit/Sec     |              |
| Maximum Multimedia Bandwidth (Inter-Location) |                   |              |
| * Minimum Multimedia Bandwidth                |                   |              |
|                                               |                   |              |
| * Default Audio Bandwidth                     | 80 Kbit/sec ⊻     |              |
| Alarm Threshold                               |                   |              |
| Overall Alarm Threshold                       | 80 🗸 %            |              |
| Multimedia Alarm Threshold                    | 80 🗸 %            |              |
| * Latency before Overall Alarm Trigger        | 5 Minutes         |              |
| * Latency before Multimedia Alarm Trigger     |                   |              |
| ,                                             |                   |              |
| Location Pattern                              |                   |              |
| Add Remove                                    |                   |              |
| 2 Items a                                     |                   |              |
| IP Address Pattern                            | ▲ Notes           |              |
| * 10.10.40.*                                  | Pauls st          | ubnet        |
| Select : All, None                            |                   |              |

Enter a suitable **Name** and add the IP address ranges at the bottom of the screen under **Location Pattern** and click on **Commi**t once this is done.

Solution & Interoperability Test Lab Application Notes ©2018 Avaya Inc. All Rights Reserved.

## 7.4. Configure Altitude Communication Server SIP Entity

Each SIP device (other than Avaya SIP Phones) that communicates with Session Manager requires a SIP Entity and Entity Link configuration.

| AVAYA                   | Communication*                          |                    | 0         | Last Logged on at April 11, 2017 10:38 AM |  |  |  |  |
|-------------------------|-----------------------------------------|--------------------|-----------|-------------------------------------------|--|--|--|--|
| Aura System Manager / J |                                         |                    |           |                                           |  |  |  |  |
| Home Routing *          |                                         |                    |           |                                           |  |  |  |  |
| ▼ Routing 4             | Home / Elements / Routing / SIP Entitie | 85                 |           | 0                                         |  |  |  |  |
| Domains                 |                                         |                    |           | Help ?                                    |  |  |  |  |
| Locations               | SIP Entities                            |                    |           |                                           |  |  |  |  |
| Adaptations             | New Edit Delete Duplicate               | More Actions •     |           |                                           |  |  |  |  |
| SIP Entities            |                                         |                    |           |                                           |  |  |  |  |
| Entity Links            | 19 Items 🝣                              |                    |           | Filter: Enable                            |  |  |  |  |
| Time Ranges             | Name                                    | FQDN or IP Address | Туре      | Notes                                     |  |  |  |  |
| Routing Policies        | aacc64SIPvmpg                           | 10.10.40.55        | SIP Trunk |                                           |  |  |  |  |
|                         | AACC70vmpg                              | 10.10.40.80        | SIP Trunk | AACC70vmpg                                |  |  |  |  |
| Dial Patterns           | ASBCE PG                                | 10.10.40.151       | SIP Trunk | Session Boarder Controller                |  |  |  |  |
| Regular Expressions     | Capita                                  | 10.253.160.206     | SIP Trunk | Capita                                    |  |  |  |  |
| Defaults                | <u>cm63vmpg</u>                         | 10.10.40.31        | СМ        | R6.3 CM                                   |  |  |  |  |
|                         | CM70Redundancy                          | 10.10.40.165       | CM        |                                           |  |  |  |  |
|                         | cm70vmpg                                | 10.10.40.13        | СМ        |                                           |  |  |  |  |
|                         |                                         | 10.10.40.251       | SIP Trunk | For Stephen Wilson                        |  |  |  |  |
|                         | CS1000E                                 | 10.10.40.111       | Other     | CS1KPG1                                   |  |  |  |  |

Click on **SIP Entities** in the left column and select **New** in the right window.

Enter a suitable **Name** for the new SIP Entity and the **IP Address** of the ACS server. **Type** should be set to **SIP Trunk**. Enter the correct **Time Zone** and **Location** and click on **Commit**.

| SIP Entity Details                 | Commit Cancel               |
|------------------------------------|-----------------------------|
| General                            |                             |
| * Name:                            | Altitude                    |
| * FQDN or IP Address:              | 10.10.40.122                |
| Туре:                              | SIP Trunk T                 |
| Notes:                             | Altitude                    |
|                                    |                             |
| Adaptation:                        | ▼                           |
| Location:                          | DevConnect_Lab_PG •         |
| Time Zone:                         | Europe/Dublin 🔻             |
| * SIP Timer B/F (in seconds):      | 4                           |
| Minimum TLS Version:               | Use Global Setting <b>v</b> |
| Credential name:                   |                             |
| Securable:                         |                             |
| Call Detail Recording:             | egress T                    |
| Loop Detection                     |                             |
| Loop Detection Mode:               | On T                        |
| Loop Count Threshold:              | 5                           |
| Loop Detection Interval (in msec): | 200                         |

Solution & Interoperability Test Lab Application Notes ©2018 Avaya Inc. All Rights Reserved.

# 7.5. Configure Altitude Communication Server SIP Entity Link

An Entity Link was added for ACS. Click on **Entity Links** in the left column and select **New** in the main window.

| VAYA<br>Ira <sup>®</sup> System Manager 7.0 | Commu | ication*                  |                      |            |              |                 | 0            |              | Las               | t Logged on at April 11, 2 |        |
|---------------------------------------------|-------|---------------------------|----------------------|------------|--------------|-----------------|--------------|--------------|-------------------|----------------------------|--------|
| lome Routing ×                              |       |                           |                      |            |              |                 | _            |              |                   |                            |        |
| Routing 4                                   | Home  | / Elements / Routing / Er | ntity Links          |            |              |                 |              |              |                   |                            |        |
| Domains<br>Locations                        | Ent   | ity Links                 |                      |            |              |                 |              |              |                   |                            | Help   |
| Adaptations                                 | New   | Edit Delete Dup           | licate More Actions  | •          |              |                 |              |              |                   |                            |        |
| SIP Entities                                | 18 Ib | ms ಿ                      |                      |            |              |                 |              |              |                   | Filter                     | : Enab |
| Entity Links                                |       | Name                      | SIP Entity 1         | Protocol   | Port         | SIP Entity 2    | DNS Override | Port         | Connection Policy | Deny New Service           | -      |
| Time Ranges                                 |       | aacc64SIPvmpg             | sm70vmpg             | ТСР        | 5060         | aacc64SIPvmpg   |              | 5060         | trusted           |                            |        |
|                                             |       | AACC70vmpg                | sm70vmpg             | тср        | 5060         | AACC70vmpg      |              | 5060         | trusted           | $\checkmark$               |        |
| Routing Policies                            |       |                           |                      | TCP        | 5060         | ASBCE_PG        |              | 5060         | trusted           | ✓                          |        |
| Routing Policies<br>Dial Patterns           |       | ASBCE TCP                 | sm70vmpg             |            |              |                 |              |              |                   |                            |        |
|                                             |       | ASBCE_TCP<br>cm63vmpg_TLS | sm70vmpg<br>sm70vmpg | TLS        | 5061         | cm63vmpg        |              | 5061         | trusted           |                            |        |
| Dial Patterns                               |       |                           |                      | TLS<br>UDP | 5061<br>5060 | cm63vmpg<br>CPE |              | 5061<br>5060 | trusted           |                            |        |

Enter a suitable **Name** for the Entity Link and select the **Session Manager** SIP Entity for **SIP Entity 1** and the newly created ACS SIP Entity for **SIP Entity 2**. Ensure that **UDP** is selected for the **Protocol** and that **Port 5060** is used. Click on **Commit** once finished to save the new Entity Link.

| Ent   | ity Links     |              |          | Comm   | it Cancel    |                |          |
|-------|---------------|--------------|----------|--------|--------------|----------------|----------|
| 1 Ite | m I 🤣         |              |          |        |              | Filter: Enable | 5        |
|       | Name          | SIP Entity 1 | Protocol | Port   | SIP Entity 2 |                | D<br>Dve |
|       | * SM_Altitude | * Q SM71vmpg | UDP V    | * 5060 | * 🔍 Altitude | * 5060         |          |
| •     |               |              |          |        |              |                | •        |
| Selec | t : All, None |              |          |        |              |                |          |
|       |               |              |          |        |              |                |          |

# 7.6. Configure Routing Policy for Altitude Communication Server

Click on **Routing Policies** in the left window and select **New** in the main window.

|                                       |                                           |                |         |                | Last Logged        | on at April 11, 2017 10::<br>Log off adn |
|---------------------------------------|-------------------------------------------|----------------|---------|----------------|--------------------|------------------------------------------|
| ıra <sup>®</sup> System Manager 7.0 🧧 | Communication*                            |                | _       | ٥              |                    |                                          |
| ome Routing ×                         |                                           |                |         |                |                    |                                          |
| Routing                               | Home / Elements / Routing / Routing Polic | ties           |         |                |                    |                                          |
| Domains                               | Routing Policies                          |                |         |                |                    |                                          |
| Locations                             |                                           |                |         |                |                    |                                          |
| Adaptations                           | New Edit Delete Duplicate M               | lore Actions 🔹 |         |                |                    |                                          |
| SIP Entities                          | 15 Items 😂                                |                |         |                |                    | Filter: Enable                           |
| Entity Links                          | Name                                      | Disabled       | Retries | Destination    | Notes              |                                          |
| Time Ranges                           | To aacc64SIPvmpg                          |                | 0       | aacc64SIPvmpg  | aacc64SIPvmpg      |                                          |
| Routing Policies                      | To AACC70vmpg                             |                | 0       | AACC70vmpg     | To_AACC70vmpg      |                                          |
| Dial Patterns                         | To ASBCE                                  |                | 0       | ASBCE_PG       | Calls to ASBCE     |                                          |
|                                       | To Capita                                 |                | 0       | Capita         | To Capita          |                                          |
| Regular Expressions                   | To cm63vmpg                               |                | 0       | cm63vmpg       | Routing to CM63    |                                          |
| Defaults                              | To CM70 Redundancy                        |                | 0       | CM70Redundancy | To CM70 Redundancy |                                          |
|                                       | To cm70vmpg                               |                | 0       | cm70vmpg       |                    |                                          |
|                                       |                                           |                | 0       | CPE            | For Stephen        |                                          |
|                                       | To CS1000E                                |                | 0       | CS1000E        | Routing to CS1KPG1 |                                          |

Enter a suitable **Name** for the Routing Policy and click on **Select** under **SIP Entity as Destination**, highlighted below.

| <b>Routing Policy Detai</b> | ls                 |             | Commit Cance | el   |       |
|-----------------------------|--------------------|-------------|--------------|------|-------|
| General                     |                    |             |              |      |       |
|                             | * Name:            | To Altitude |              |      |       |
|                             | Disabled:          |             |              |      |       |
|                             | * Retries:         | 0           |              |      |       |
|                             | Notes:             | To Altitude |              |      |       |
| SIP Entity as Destination   |                    |             |              |      |       |
| Select                      |                    |             |              |      |       |
| Name                        | FQDN or IP Address |             |              | Туре | Notes |
|                             |                    |             |              |      |       |

Select the **ACS** SIP Entity as shown below and click on **Select**.

| SIP Entities                      |                    | Select Cancel      |                  |                |
|-----------------------------------|--------------------|--------------------|------------------|----------------|
| SIP Entities                      |                    |                    |                  |                |
| 10 Items 🛛                        |                    |                    |                  | Filter: Enable |
| Name                              | FQDN or IP Address | Туре               | Notes            |                |
| AACC71vmpg                        | 10.10.40.80        | SIP Trunk          | AACC R7.1        |                |
| AAMessagingR633                   | 10.10.40.22        | SIP Trunk          | AAMessagingR633  |                |
| <ul> <li>AAMessagingR7</li> </ul> | 10.10.40.168       | SIP Trunk          | AAMessaging      |                |
| <ul> <li>Altitude</li> </ul>      | 10.10.40.122       | SIP Trunk          | Altitude         |                |
| cm70vmpg                          | 10.10.40.13        | CM                 | cm70vmpg         |                |
| CM71vmpg                          | 10.10.40.47        | CM                 | CM71vmpg         |                |
| CS1KPG1                           | 10.10.40.111       | SIP Trunk          | CS1000 PG        |                |
| MiCC                              | 10.10.40.128       | SIP Trunk          | Mitel MiCC       |                |
| PresenceOpenGate                  | 10.10.40.139       | SIP Trunk          | PresenceOpenGate |                |
| SM71vmpg                          | 10.10.40.52        | Session<br>Manager | SM71vmpg         |                |
| Select : None                     |                    |                    |                  |                |
|                                   |                    |                    |                  |                |
|                                   |                    | Calast Canaal      |                  |                |
|                                   |                    | Select Cancel      |                  |                |

The selected destination is now shown, click on **Commit** to save this.

| Routing Policy Detai      | ls                 |             | Commit Cance | el        |          |
|---------------------------|--------------------|-------------|--------------|-----------|----------|
| General                   |                    |             |              |           |          |
|                           | * Name:            | To Altitude |              |           |          |
|                           | Disabled:          |             |              |           |          |
|                           | * Retries:         | 0           |              |           |          |
|                           | Notes:             | To Altitude |              |           |          |
| SIP Entity as Destination |                    |             |              |           |          |
|                           | FQDN or IP Address |             |              | Туре      | Notes    |
| Altitude                  | 10.10.40.122       |             |              | SIP Trunk | Altitude |

# 7.7. Configure Dial Pattern for Altitude Communication Server

Select **Dial Patterns** in the left window and select **New** in the main window.

| AVAVA<br>Aura <sup>®</sup> System Manager 7.0 | commur | nication×   |        |        | _                 | _              |                    | 0                | Last Logged on a                     | t April 11, 2017 10:38 AM |
|-----------------------------------------------|--------|-------------|--------|--------|-------------------|----------------|--------------------|------------------|--------------------------------------|---------------------------|
| Home Routing ×                                |        |             |        |        |                   |                |                    |                  |                                      |                           |
| ▼ Routing                                     | Home   | / Element   | ts / R | outing | ) / Dial Patterns |                |                    |                  |                                      | 0                         |
| Domains                                       |        |             |        |        |                   |                |                    |                  |                                      | Help ?                    |
| Locations                                     | Dia    | I Patt      | ern    | S      |                   |                |                    |                  |                                      |                           |
| Adaptations                                   | New    | Edit        |        |        | Duplicate More    | Actions -      |                    |                  |                                      |                           |
| SIP Entities                                  |        | <u> </u>    |        |        |                   |                |                    |                  |                                      |                           |
| Entity Links                                  |        | ems ಿ       |        | _      |                   |                |                    |                  |                                      | Filter: Enable            |
| Time Ranges                                   |        | Pattern     | Min    | Max    | Emergency Call    | Emergency Type | Emergency Priority | SIP Domain       | Notes                                |                           |
|                                               |        | <u>10</u>   | 4      | 4      |                   |                |                    | devconnect.local | Ext 10xx on CM63vmpg                 |                           |
| Routing Policies                              |        | <u>2016</u> | 4      | 4      |                   |                |                    | devconnect.local | SIP Trunk to CM63                    |                           |
| Dial Patterns                                 |        | <u>3</u>    | 4      | 4      |                   |                |                    | devconnect.local | To CS1000E                           |                           |
| Regular Expressions                           |        | <u>40</u>   | 4      | 4      |                   |                |                    | devconnect.local | Calls to SIP exts in CS1000          |                           |
| Defaults                                      |        | <u>450</u>  | 4      | 4      |                   |                |                    | devconnect.local | To Capita                            |                           |
| Delduits                                      |        | <u>49</u>   | 4      | 4      |                   |                |                    | devconnect.local | To NovaLink 10.10.40.44              |                           |
|                                               |        | <u>51</u>   | 4      | 4      |                   |                |                    | devconnect.local | To Etrali                            |                           |
|                                               |        | 52          | 4      | 4      |                   |                |                    | devconnect.local | Was goign to IP Office 500 V2 Now CM | 70vmpg                    |
|                                               |        | 5999        | 4      | 4      |                   |                |                    | devconnect.local | Messaging (Voicemail)                |                           |

Enter the required digits for the Routing Pattern, in the example below **6300** is used. This ensures that when 6300 is dialled it will route to the ACS. Enter the appropriate domain for **SIP Domain** in this example the domain created in **Section 6.2** is added. Click on **Add** under **Originating Locations and Routing Policies** in order to select this Routing Policy.

| Dial Pattern Details                                 | Commit Cancel                                                                                                    |  |  |  |  |  |  |
|------------------------------------------------------|----------------------------------------------------------------------------------------------------|--|--|--|--|--|--|
| General                                              |                                                                                                    |  |  |  |  |  |  |
| * Pattern:                                           | 6300                                                                                                    |  |  |  |  |  |  |
| * Min:                                               | 4                                                                                                    |  |  |  |  |  |  |
| * Max:                                               | 4                                                                                                    |  |  |  |  |  |  |
| Emergency Call:                                      |                                                                                                    |  |  |  |  |  |  |
| Emergency Priority:                                  | 1                                                                                                    |  |  |  |  |  |  |
| Emergency Type:                                      |                                                                                                    |  |  |  |  |  |  |
| SIP Domain:                                          | devconnect.local 🔻                                                                                                    |  |  |  |  |  |  |
| Notes:                                               | To Altitude                                                                                                    |  |  |  |  |  |  |
| Originating Locations and Routing Policies           | Originating Locations and Routing Policies                                                                                                   |  |  |  |  |  |  |
| Add Remove                                           |                                                                                                    |  |  |  |  |  |  |
| 1 Item I 🍣                                           | Filter: Enable                                                                                                    |  |  |  |  |  |  |
| Originating Location Name  Originating Location Name | Routing Policy<br>Name         Rank         Routing Policy<br>Disabled         Routing Policy<br>Destination         Routing Policy<br>Notes |  |  |  |  |  |  |
| Select : All, None                                   |                                                                                                    |  |  |  |  |  |  |

Select the Originating Location, this will be the location added in **Section 7.3** and select the newly created Routing Policy for ACS.

|                                                                  | ginating Location                                                                                                    |                    |                                                                                                | Select            | Cancel                                                                                                    |                |
|------------------------------------------------------------------|----------------------------------------------------------------------------------------------------|--------------------|------------------------------------------------------------------------------------------------|-------------------|----------------------------------------------------------------------------------------------------|----------------|
| Originating Location                                             |                                                                                                    |                    |                                                                                                |                   |                                                                                                    |                |
| Apply The Selected Routing Policies to All Originating Locations |                                                                                                    |                    |                                                                                                |                   |                                                                                                    |                |
|                                                                  |                                                                                                    | Inginating Locatio | ons                                                                                            |                   |                                                                                                    | Filter: Enable |
| 1 Ite                                                            | 1 Item 🛛 🥲                                                                                                    |                    |                                                                                                |                   |                                                                                                    |                |
|                                                                  | Name                                                                                                    |                    |                                                                                                | Notes             |                                                                                                    |                |
|                                                                  | DevConnect_Lab_PG                                                                                                    |                    |                                                                                                | DevConnect_Lab_PG | i                                                                                                    |                |
| Selec                                                            | t : All, None                                                                                                    |                    |                                                                                                |                   |                                                                                                    |                |
|                                                                  |                                                                                                    |                    |                                                                                                |                   |                                                                                                    |                |
|                                                                  |                                                                                                    |                    |                                                                                                |                   |                                                                                                    |                |
| Rou                                                              | ting Policies                                                                                                    |                    |                                                                                                |                   |                                                                                                    |                |
|                                                                  |                                                                                                    |                    |                                                                                                |                   |                                                                                                    |                |
| 9 Ite                                                            | ms I 🍣                                                                                                    |                    |                                                                                                |                   |                                                                                                    | Filter: Enable |
| 9 Ite                                                            | ms 🛛 💝<br>Name                                                                                                    | Disabled           | Destination                                                                                    |                   | Notes                                                                                                    | Filter: Enable |
|                                                                  | -                                                                                                    | Disabled           | Destination<br>AACC71vmp                                                                       |                   | Notes<br>To AACC71vmpg                                                                                                    | Filter: Enable |
|                                                                  | Name                                                                                                    |                    |                                                                                                | g                 |                                                                                                    | Filter: Enable |
|                                                                  | Name<br>To AACC71vmpg                                                                                                    |                    | AACC71vmp                                                                                      | g<br>jR7          | To AACC71vmpg                                                                                                    | Filter: Enable |
|                                                                  | Name<br>To AACC71vmpg<br>To_AAMessaging                                                                                     |                    | AACC71vmp<br>AAMessaging                                                                       | g<br>jR7          | To AACC71vmpg<br>To_AAMessaging                                                                                                    | Filter: Enable |
|                                                                  | Name<br>To AACC71vmpg<br>To_AAMessaging<br>To AA Messaging R633                                                             |                    | AACC71vmp<br>AAMessaging<br>AAMessaging                                                        | g<br>jR7          | To AACC71vmpg<br>To_AAMessaging<br>To AA Messaging R633                                                                             | Filter: Enable |
|                                                                  | Name<br>To AACC71vmpg<br>To_AAMessaging<br>To AA Messaging R633<br>To Altitude                                              |                    | AACC71vmp<br>AAMessaging<br>AAMessaging<br>Altitude                                            | g<br>jR7          | To AACC71vmpg<br>To_AAMessaging<br>To AA Messaging R633<br>To Altitude                                                              | Filter: Enable |
|                                                                  | Name<br>To AACC71vmpg<br>To_AAMessaging<br>To AA Messaging R633<br>To Altitude<br>To_cm70vmpg                               |                    | AACC71vmp<br>AAMessaging<br>AAMessaging<br>Altitude<br>cm70vmpg                                | g<br>jR7          | To AACC71vmpg<br>To_AAMessaging<br>To AA Messaging R633<br>To Altitude<br>To_cm70vmpg                                               | Filter: Enable |
|                                                                  | Name<br>To AACC71vmpg<br>To_AAMessaging<br>To AA Messaging R633<br>To Altitude<br>To_cm70vmpg<br>To_CM71vmpg                |                    | AACC71vmpi<br>AAMessaging<br>AAMessaging<br>Altitude<br>cm70vmpg<br>CM71vmpg                   | g<br>jR7          | To AACC71vmpg<br>To_AAMessaging<br>To AA Messaging R633<br>To Altitude<br>To_cm70vmpg<br>To_CM71vmpg                                | Filter: Enable |
|                                                                  | Name<br>To AACC71vmpg<br>To_AAMessaging<br>To AA Messaging R633<br>To Altitude<br>To_cm70vmpg<br>To_CM71vmpg<br>To_CS1KPG1  |                    | AACC71vmp<br>AAMessaging<br>AAMessaging<br>Altitude<br>cm70vmpg<br>CM71vmpg<br>CS1KPG1         | g<br>JR7<br>JR633 | To AACC71vmpg<br>To_AAMessaging<br>To AA Messaging R633<br>To Altitude<br>To_cm70vmpg<br>To_CM71vmpg<br>To_CS1KPG1                  | Filter: Enable |
|                                                                  | Name To AACC71vmpg To_AAMessaging To AA Messaging R633 To Altitude To_cm70vmpg To_CM71vmpg To_CS1KPG1 To_MiCC               |                    | AACC71vmp<br>AAMessaging<br>AAMessaging<br>Altitude<br>cm70vmpg<br>CM71vmpg<br>CS1KPG1<br>MiCC | g<br>JR7<br>JR633 | To AACC71vmpg<br>To_AAMessaging<br>To AA Messaging R633<br>To Altitude<br>To_cm70vmpg<br>To_CM71vmpg<br>To_CS1KPG1<br>To Mitel MiCC | Filter: Enable |
|                                                                  | Name To AACC71vmpg To_AAMessaging To AA Messaging R633 To Altitude To_cm70vmpg To_CM71vmpg To_CS1KPG1 To_MiCC To_PresenceOG |                    | AACC71vmp<br>AAMessaging<br>AAMessaging<br>Altitude<br>cm70vmpg<br>CM71vmpg<br>CS1KPG1<br>MiCC | g<br>JR7<br>JR633 | To AACC71vmpg<br>To_AAMessaging<br>To AA Messaging R633<br>To Altitude<br>To_cm70vmpg<br>To_CM71vmpg<br>To_CS1KPG1<br>To Mitel MiCC | Filter: Enable |
|                                                                  | Name To AACC71vmpg To_AAMessaging To AA Messaging R633 To Altitude To_cm70vmpg To_CM71vmpg To_CS1KPG1 To_MiCC To_PresenceOG |                    | AACC71vmp<br>AAMessaging<br>AAMessaging<br>Altitude<br>cm70vmpg<br>CM71vmpg<br>CS1KPG1<br>MiCC | g<br>JR7<br>JR633 | To AACC71vmpg<br>To_AAMessaging<br>To AA Messaging R633<br>To Altitude<br>To_cm70vmpg<br>To_CM71vmpg<br>To_CS1KPG1<br>To Mitel MiCC | Filter: Enable |

With the Routing Policy selected click on **Commit** to finish adding the **Dial Pattern**.

| Dial Pattern Details                                 |                                            | Com  | mit Cancel                 |                               |                         |  |  |
|------------------------------------------------------|--------------------------------------------|------|----------------------------|-------------------------------|-------------------------|--|--|
| General                                              |                                            |      |                            |                               |                         |  |  |
| * Pattern:                                           | 6300                                       |      |                            |                               |                         |  |  |
| * Min:                                               | 4                                          |      |                            |                               |                         |  |  |
| * Max:                                               | 4                                          |      |                            |                               |                         |  |  |
| Emergency Call:                                      |                                            |      |                            |                               |                         |  |  |
| Emergency Priority:                                  | 1                                          |      |                            |                               |                         |  |  |
| Emergency Type:                                      |                                            |      |                            |                               |                         |  |  |
| SIP Domain:                                          | devconnect.local <                         |      |                            |                               |                         |  |  |
| Notes:                                               | To Altitude                                |      |                            |                               |                         |  |  |
|                                                      | Originating Locations and Routing Policies |      |                            |                               |                         |  |  |
| Add Remove                                           |                                            |      |                            |                               |                         |  |  |
| 1 Item ಿ                                             | 1 Item 1 🍣 Filter: Enable                  |      |                            |                               |                         |  |  |
| Originating Location Name  Originating Location Name | Routing Policy<br>Name                     | Rank | Routing Policy<br>Disabled | Routing Policy<br>Destination | Routing Policy<br>Notes |  |  |
| DevConnect_Lab_PG DevConnect_Lab_PG                  | To Altitude                                | 0    |                            | Altitude                      | To Altitude             |  |  |
| Select : All, None                                   |                                            |      |                            |                               |                         |  |  |

Solution & Interoperability Test Lab Application Notes ©2018 Avaya Inc. All Rights Reserved.

# 8. Configure Altitude uCl

There are two modules to be configured, the Altitude uCI server connecting to AES and the Altitude Communication Server (ACS) connecting to Session Manager.

# 8.1. Configure Altitude uCI Server

**Note:** Windows Internet Explorer R9.0, R10.0 and R11.0, and Firefox 35 are the only supported browsers with this release of Altitude uCI. Windows Internet Explorer R11.0 was used during compliance testing.

Open a web session to **http://<server IP Address>/uSupervisorWebApp**. Enter the proper credentials and select the Assisted Server to log into and click on **Login**.

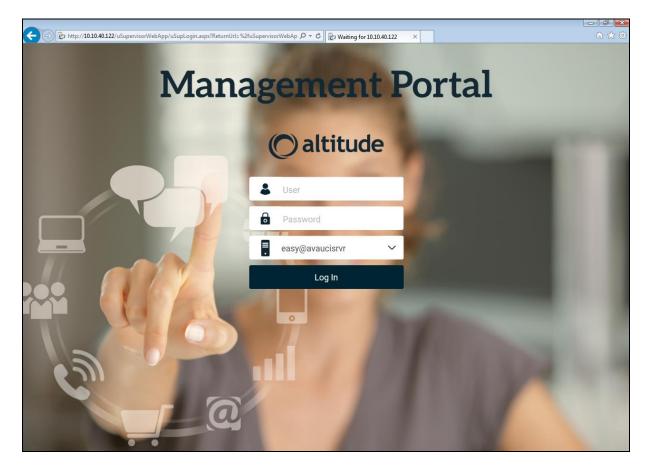

#### 8.1.1. Configure Telephony Gateway

Once logged in select **Configuration** as highlighted below.

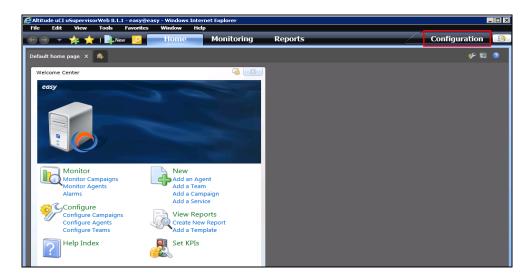

Expand More Options in the left window and select Telephony Gateways.

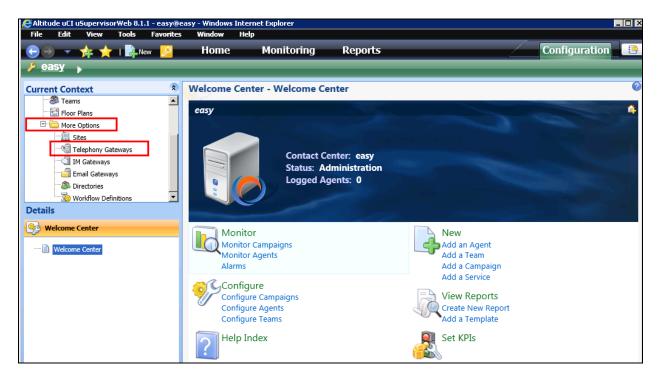

| File Edit View Tools Fav                                                     | vorites Window         | Help        |                                     |           |              |               |   |
|------------------------------------------------------------------------------|------------------------|-------------|-------------------------------------|-----------|--------------|---------------|---|
| 😔 🏵 🔻 🖕 🛔 📄 New 丨                                                            | 🤌 Home                 | Monitoring  | Reports                             |           |              | Configuration | 4 |
| 🤌 <u>easy</u> ,                                                              |                        |             |                                     |           | _            |               |   |
| Current Context                                                              | Telephony              | / Gateways  |                                     |           |              |               | • |
| Campaigns                                                                    |                        |             | hony gateways List 💌 🕅 🕵 🦿          | 8 8 I 🕨 🔳 |              |               | ¢ |
| Teams<br>                                                                    | Showing rows 1<br>Name | - 5         | Model                               | State     | Site         | Process name  |   |
| - Conting More Options                                                       | <u>simulat</u>         | or <u>1</u> | Altitude Telephony Switch Simulator | Offline   | <u>site1</u> | pbxsim        |   |
| - 🛄 Sites<br>- 📢 Telephony Gateways<br>- 🛁 IM Gateways<br>- 🛁 Email Gateways |                        |             |                                     |           |              |               |   |

Select the "+" icon that is highlighted below to add the Avaya Telephony Gateway.

Select Avaya Communication Manager TSAPI (EAS) as the Model from the drop down menu.

| Add a telephony gateway Webpage Dialog                                                                       | ×                                     |
|----------------------------------------------------------------------------------------------------|---------------------------------------|
| http://10.10.40.122/uSupervisorWebApp/Dialogs/ShowDialog.aspx?url=/uSupervisorWebApp/GenericPages/V          | NizardPage.aspx?EntityId=real,record, |
| Add a telephony gateway<br>Add a telephony gateway to connect the Altitude uCI Server to a telephony switch. |                                       |
|                                                                                                    |                                       |
| Model:<br>Avaya Communication Manager TSAPI (EAS)                                                            |                                       |
|                                                                                                    |                                       |
|                                                                                                    |                                       |
|                                                                                                    |                                       |
|                                                                                                    |                                       |
|                                                                                                    |                                       |
|                                                                                                    |                                       |
|                                                                                                    |                                       |
|                                                                                                    |                                       |
|                                                                                                    | Next Cancel                           |

A name for the gateway is mandatory in this case **avaya1** was chosen. The process name is left as the default selection. Under **Switch Connection** enter the information as shown below, this is information that is used to connect to the AES and can be obtained from the AES Tlink information shown in **Section 6.5**. Click on the search icon highlighted beside **Site** to add a new site.

| 🔋 Add a telephony gateway Webpage Dialog |                              | ×      |
|------------------------------------------|------------------------------|--------|
| Properties                               |                              |        |
| Configure the telephony gateway.         |                              |        |
|                                          |                              |        |
| Name:                                    | Process name                 |        |
| avaya1                                   | tsapi-avaya-definity-aes-3.1 |        |
| Control Server Address:                  |                              |        |
|                                          |                              |        |
| ✓ Auto startup                           |                              |        |
|                                          | Remote Address:              |        |
| Launch remotely                          | Remote Address:              |        |
|                                          |                              |        |
|                                          |                              |        |
| Site:                                    |                              |        |
| Switch Connection                        |                              |        |
| Primary Server                           | Secondary Server             |        |
| Switch server:                           | Switch server (secondary):   |        |
| AES71VMPG                                |                              |        |
| Switch username:                         |                              |        |
| altitude                                 |                              |        |
| Switch password:                         |                              |        |
| •••••                                    |                              |        |
| Primary service name:                    | Secondary service name:      |        |
| CM71VMPG                                 |                              |        |
| Vendor name:                             |                              |        |
| AVAYA                                    |                              |        |
| Service type:                            |                              |        |
| CSTA                                     |                              |        |
|                                          |                              | ~      |
|                                          | Previous Next                | Cancel |

A site may already be configured as was the case for compliance testing, so this **site1** was selected. A new site can be created if there is none already present.

| 🕘 Altitude       | e uSuper                                                                                           | ervisor Web Webpage Dialog                                                                                 | X         |  |  |  |
|------------------|----------------------------------------------------------------------------------------------------|----------------------------------------------------------------------------------------------------|-----------|--|--|--|
| <i> h</i> ttp:// | http://10.10.40.122/uSupervisorWebApp/Dialogs/ShowDialog.aspx?url=/uSupervisorWebApp/EntityLookup/ |                                                                                                    |           |  |  |  |
| Туре             | e the inf                                                                                          | Records<br>formation you are looking for in the Find box and click Go. Then, select th<br>nd click Select. | ne record |  |  |  |
| Ту               | ype:                                                                                               | Site                                                                                                    |           |  |  |  |
| 56               | earch:                                                                                             |                                                                                                    | 2         |  |  |  |
| G                | + %                                                                                                |                                                                                                    |           |  |  |  |
| Sł               |                                                                                                    | rows 1 - 1                                                                                                 |           |  |  |  |
| E.               | Nan                                                                                                |                                                                                                    |           |  |  |  |
| E                | 🖳 site                                                                                             | 21                                                                                                    |           |  |  |  |
|                  |                                                                                                    |                                                                                                    |           |  |  |  |
|                  |                                                                                                    |                                                                                                    |           |  |  |  |
|                  |                                                                                                    |                                                                                                    |           |  |  |  |
|                  |                                                                                                    |                                                                                                    |           |  |  |  |
|                  |                                                                                                    |                                                                                                    |           |  |  |  |
|                  |                                                                                                    |                                                                                                    |           |  |  |  |
|                  |                                                                                                    |                                                                                                    |           |  |  |  |
|                  |                                                                                                    |                                                                                                    |           |  |  |  |
| sł               | howing re                                                                                          | rows 1 - 1                                                                                                 |           |  |  |  |
|                  |                                                                                                    | Select                                                                                                    | Cancel    |  |  |  |
|                  |                                                                                                    | DEIECL                                                                                                    | Cancel    |  |  |  |
|                  |                                                                                                    |                                                                                                    |           |  |  |  |

Select **Next** without filling in any information.

| 🦲 Add a te | elephony gateway Webpage Dialog                                             | ×                                                    |
|------------|-----------------------------------------------------------------------------|------------------------------------------------------|
| Attp://1   | 10.10.40.122/uSupervisorWebApp/Dialogs/ShowDialog.aspx?url=/uSupervisorWebA | pp/GenericPages/WizardPage.aspx?EntityId=real,record |
|            | Tuning<br>ne the tuning policy for CTI operations.                          |                                                      |
| G          | Cti Tuning<br>Local error tries:                                            |                                                      |
|            | Local error repeat interval:                                                |                                                      |
|            | Delay between CTI requests (in milliseconds):                               |                                                      |
|            |                                                                             |                                                      |
|            |                                                                             |                                                      |
|            |                                                                             |                                                      |
|            |                                                                             |                                                      |
|            |                                                                             |                                                      |
|            |                                                                             |                                                      |
|            |                                                                             |                                                      |
|            |                                                                             | Previous Next Cancel                                 |

These settings are typical for most Contact Centers but can be changed by the Contact Center administrator at any stage depending on how the agents are to answer the calls. Select **Next**.

**Note:** Busy tone device **4909** is a VDN configured to give back a busy tone, used in some of the compliance testing scenarios.

| 🖹 Add a telephony gateway Webpage Dialog                                        |                                                           |
|---------------------------------------------------------------------------------|-----------------------------------------------------------|
| http://10.10.40.122/uSupervisorWebApp/Dialogs/ShowDialog.aspx?url=/uSupervisorW | /ebApp/GenericPages/WizardPage.aspx?EntityId=real,record, |
|                                                                                 |                                                           |
| Operational profile                                                             |                                                           |
| Define the operational profile of the telephony gateway.                        |                                                           |
| Denne the operational prome of the telephony gateway.                           |                                                           |
|                                                                                 |                                                           |
| Maximum no. of pending calls:                                                   |                                                           |
| 100                                                                             |                                                           |
| Inbound automatic answer                                                        |                                                           |
| ✓ Outbound automatic answer                                                     |                                                           |
|                                                                                 |                                                           |
| Non Campaign Calls No Answer Timeout:<br>50s                                    |                                                           |
| Extend timeout:                                                                 |                                                           |
| 20s                                                                             |                                                           |
|                                                                                 |                                                           |
| ✓ Synchronize ACD agent state                                                   |                                                           |
| ✓ Outbound wrap-up control                                                      |                                                           |
| Busy tone device:                                                               |                                                           |
| 4909                                                                            |                                                           |
|                                                                                 |                                                           |
|                                                                                 |                                                           |
|                                                                                 |                                                           |
|                                                                                 |                                                           |
|                                                                                 |                                                           |
|                                                                                 |                                                           |
|                                                                                 |                                                           |
|                                                                                 |                                                           |
|                                                                                 |                                                           |
|                                                                                 |                                                           |
|                                                                                 |                                                           |
|                                                                                 |                                                           |
|                                                                                 |                                                           |
|                                                                                 |                                                           |
|                                                                                 | Previous Next Cancel                                      |

Click on the + icon below. Select the extension range that is to be monitored, using the extensions as configured in **Section 5.2.5**. Tick the **Use ACD login** box as shown below. Click on **Next** once finished.

| Define extensions                                                |        |
|------------------------------------------------------------------|--------|
| Define the extension types and ranges for the telephony gateway. |        |
|                                                                  | _      |
| + × %                                                            | ~      |
| From To Extension type Use ACD login                             |        |
| ▶ 4000 4100 Digital ✓                                            |        |
|                                                                  |        |
|                                                                  |        |
|                                                                  |        |
|                                                                  |        |
|                                                                  |        |
|                                                                  |        |
|                                                                  |        |
|                                                                  |        |
|                                                                  |        |
|                                                                  |        |
|                                                                  |        |
|                                                                  |        |
|                                                                  |        |
|                                                                  |        |
|                                                                  |        |
|                                                                  |        |
|                                                                  |        |
|                                                                  |        |
|                                                                  |        |
|                                                                  | $\sim$ |
| Previous Next                                                    | Cancel |

A routing point was added (see Appendix) to solve an issue found during compliance testing (see Section 2.2). When a call is placed directly to the ACS (via aar routing and SIP Trunk) and the call is then transferred back into the "incoming VDN" there is call data missing or distorted. This is the calling number which appears as TSAPI Call ID. When a VDN was added that routes the call to the ACS via aar and SIP Trunk this issue is resolved and this VDN is added below also. Click on Next to continue.

| Add routing points                                                                            |          |      |        |        |
|-----------------------------------------------------------------------------------------------|----------|------|--------|--------|
| Add routing points to the telephony gateway.                                                  |          |      |        |        |
| + × %                                                                                         |          |      |        | ~      |
| From         To         Type         ■           ↓ 4904         4904         Queued         ■ | 2        |      |        |        |
|                                                                                               |          |      |        |        |
|                                                                                               |          |      |        |        |
|                                                                                               |          |      |        |        |
|                                                                                               |          |      |        |        |
|                                                                                               |          |      |        |        |
|                                                                                               |          |      |        |        |
|                                                                                               |          |      |        |        |
|                                                                                               |          |      |        |        |
|                                                                                               |          |      |        |        |
|                                                                                               |          |      |        |        |
|                                                                                               |          |      |        |        |
|                                                                                               |          |      |        |        |
|                                                                                               |          |      |        |        |
|                                                                                               |          |      |        |        |
|                                                                                               |          |      |        | >      |
|                                                                                               | Previous | Next | Finish | Cancel |

If there are stations or VDN's that need to be permanently monitored regardless of Agent login these are selected below, in this case none were selected. Click **Next** to continue.

| Add monitored devices                                    |          |      |        |        |
|----------------------------------------------------------|----------|------|--------|--------|
| Add devices to be monitored while the gateway is online. |          |      |        |        |
| + × %                                                    |          |      |        |        |
| From To                                                  | \$       |      |        |        |
|                                                          |          |      |        |        |
|                                                          |          |      |        |        |
|                                                          |          |      |        |        |
|                                                          |          |      |        |        |
|                                                          |          |      |        |        |
|                                                          |          |      |        |        |
|                                                          |          |      |        |        |
|                                                          |          |      |        |        |
|                                                          |          |      |        |        |
|                                                          |          |      |        |        |
|                                                          |          |      |        |        |
|                                                          |          |      |        |        |
|                                                          |          |      |        |        |
|                                                          |          |      |        |        |
|                                                          | Previous | Next | Finish | Cancel |

If there are virtual stations that are required for predictive outbound campaigns these are added here. Click **Next** to continue.

| Add virtual extensions                                                                                                    |                        |                        |                       |        |
|----------------------------------------------------------------------------------------------------|------------------------|------------------------|-----------------------|--------|
| A virtual extension is a phantom extension that allows the Altitu<br>assigned to process those calls.<br>Add virtual extension ranges to the telephony gateway. | ide uCI Server to plac | ce calls before knowin | g which agent will be |        |
| 4 × 9                                                                                                    |                        |                        |                       | •      |
| From To                                                                                                    | \$                     |                        |                       |        |
|                                                                                                    |                        |                        |                       |        |
|                                                                                                    |                        |                        |                       |        |
|                                                                                                    |                        |                        |                       |        |
|                                                                                                    |                        |                        |                       |        |
|                                                                                                    |                        |                        |                       |        |
|                                                                                                    |                        |                        |                       |        |
|                                                                                                    |                        |                        |                       |        |
|                                                                                                    |                        |                        |                       |        |
|                                                                                                    |                        |                        |                       |        |
|                                                                                                    |                        |                        |                       |        |
|                                                                                                    |                        |                        |                       |        |
|                                                                                                    |                        |                        |                       |        |
|                                                                                                    |                        |                        |                       |        |
|                                                                                                    |                        |                        |                       |        |
| <b>— — — — —</b>                                                                                                    |                        |                        |                       |        |
| Virtual automatic answer                                                                                                    |                        |                        |                       | >      |
|                                                                                                    | Previous               | Next                   | Finish                | Cancel |

A call classifier was setup for outbound campaigns for predictive dialing. Select the + icon and enter the IP Address of the Altitude Communication Server (ACS) in this case it will be the same as the Altitude Assisted Server and the **Device** is the number that was created in the Communication Server in **Section 8.2.4**. The **Dialing prefix** is the number used to transfer the calls to the Agents after call classification in **Section 8.2.6**. Click on **Finish** once completed.

| Add call classifier of      | levices                  |                |            |        |        |
|-----------------------------|--------------------------|----------------|------------|--------|--------|
|                             |                          |                |            |        |        |
| Add call classifier devices | s to the telephony gatew | ay.            |            |        |        |
|                             |                          |                |            |        |        |
| + 🗙 🎭                       |                          |                |            |        |        |
| Address                     | Device                   | Dialiñg prefix | ANI prefix |        |        |
| ► 10.10.40.122              | 6000                     | 7              | Ant prenx  |        |        |
| 10.10.40.122                | 6000                     | 1              | I          |        |        |
|                             |                          |                |            |        |        |
|                             |                          |                |            |        |        |
|                             |                          |                |            |        |        |
|                             |                          |                |            |        |        |
|                             |                          |                |            |        |        |
|                             |                          |                |            |        |        |
|                             |                          |                |            |        |        |
|                             |                          |                |            |        |        |
|                             |                          |                |            |        |        |
|                             |                          |                |            |        |        |
|                             |                          |                |            |        |        |
|                             |                          |                |            |        |        |
|                             |                          |                |            |        |        |
|                             |                          |                |            |        |        |
|                             |                          |                |            |        |        |
|                             |                          |                |            |        |        |
|                             |                          |                |            |        |        |
|                             |                          |                |            |        |        |
|                             |                          |                |            |        |        |
|                             |                          |                |            |        |        |
|                             |                          |                |            |        |        |
|                             |                          |                |            |        |        |
|                             |                          |                | Previous   | Finish | Cancel |
|                             |                          |                | Frevious   | - man  | cancer |

#### 8.1.2. Configure Dialing Prefix

Highlight **Telephony Gateways**  $\rightarrow$  **<Gateway Name>** and select **Access Lines** from the **Properties** window as shown. From the main window click on the add icon.

| <u>easy@avaucisrvr</u>  | Telep | hony Gat | eways     | ¥     | ▶ <u>avaya</u> | <u>1</u> , |
|-------------------------|-------|----------|-----------|-------|----------------|------------|
| Current Context         | *     | Properti | ies - Acc | ess l | ines           |            |
| Agents                  | •     | L w      | 🔊 🔊 🖻     |       | ccess Lines    | 3          |
| Services                |       |          | 7 90 1    |       | ICCess Lines   |            |
| Campaigns               |       |          |           |       |                |            |
| Teams                   |       |          |           |       |                |            |
| Floor Plans             |       |          |           |       |                |            |
| Sites                   |       |          |           |       |                |            |
| E                       |       |          |           |       |                |            |
| avaya1                  |       |          |           |       |                |            |
| IM Gateways             |       |          |           |       |                |            |
| Email Gateways          | ~     |          |           |       |                |            |
| Details                 |       |          |           |       |                |            |
| Properties              |       |          |           |       |                |            |
| Properties              |       |          |           |       |                |            |
|                         |       |          |           |       |                |            |
| Agent Extensions        |       |          |           |       |                |            |
| Routing points          |       |          |           |       |                |            |
| Pilot Extensions        |       |          |           |       |                |            |
| Virtual Extensions      |       |          |           |       |                |            |
| Call Classifiers        |       |          |           |       |                |            |
| Access Lines            |       |          |           |       |                |            |
| Multi-site Access Rules |       |          |           |       |                |            |
| Multi-site Access Rules |       |          |           |       |                |            |

Enter a suitable **Name** and the **Line Prefix** should be set to the Avaya Communication Manager Auto Route Selection (ARS) - Access Code 1 Feature Access Code configured in **Section 5.1.2**. The **Trunk Signaling Type** should be set as shown and the appropriate International and National prefixes, and Country code entered. Click on **Finish** once all is entered correctly.

| Add an access line to connect the telephony switch to the public network.    Name:   AvayaToPstn   Line prefix:   Truck signaling Type:   Truck signaling type is other not listed before   Count code rule:   Account code rule:   No account rule is applied   Separator:   Separator:   Mational prefix:   National prefix:   National prefix:   National prefix:   National prefix:   National prefix:   National prefix:   National prefix:   National prefix:   National prefix:   National prefix:   National prefix:   National destination code:   Standard national phone number length: |            |                                                               |              |        |        |
|----------------------------------------------------------------------------------------------------|------------|---------------------------------------------------------------|--------------|--------|--------|
| Name: Avaya ToPstn Line prefix: 9 Trunk Signaling Type: Trunk signaling type is other not listed before  Account code rule Account code rule Account code rule: No account rule is applied Separator: 0 Carrier International prefix: 0 Access point location Country code: 353 National destination code: Standard national phone number length:                                                                                                    | Ado        | d an access line                                              |              |        |        |
| AvayaToPstn   Line prefix:   9   Trunk Signaling Type:   Trunk signaling type is other not listed before   International prefix:   0   National prefix:   0   National prefix:   353   National destination code:   533   National destination code:   533   Standard national phone number length:                                                                                                    | Defir      | ne an access line to connect the telephony switch to the publ | lic network. |        |        |
| AvayaToPstn   Line prefix:   9   Trunk Signaling Type:   Trunk signaling type is other not listed before   International prefix:   0   National prefix:   0   National prefix:   353   National destination code:   533   National destination code:   533   Standard national phone number length:                                                                                                    |            |                                                               |              |        |        |
| Line prefix: 9 Trunk Signaling Type: Trunk Signaling Type: Trunk signaling type is other not listed before  Account code rule Account code rule Account rule is applied Separator: Carrier International prefix: 0 Access point location Country code: 353 Access point location Country code: 353 Standard national phone number length: Currier Standard national phone number length: Currier                                                                                                    | Nam        | e:                                                            |              |        | ^      |
| 9   Trunk Signaling Type:   Trunk signaling type is other not listed before   Account code rule   Account code rule:   No account rule is applied   Separator:   Separator:   0   National prefix:   00   National prefix:   353   National destination code:   353   Standard national phone number length:                                                                                                    | Avay       | vaToPstn                                                      |              |        |        |
| Trunk Signaling Type:   Trunk signaling type is other not listed before    Account code rule:   No account rule is applied   Separator:   Separator:   International prefix:   00   National prefix:   00   National prefix:   353   National destination code:   353   Standard national phone number length:                                                                                                    | Line       | prefix:                                                       |              |        |        |
| Trunk signaling type is other not listed before   Account code rule:   No account rule is applied   Separator:   Separator:   International prefix:   00   National prefix:   353   National destination code:   353   Standard national phone number length:                                                                                                    | 9          |                                                               |              |        |        |
| <ul> <li>Account code rule</li> <li>Account code rule:         <ul> <li>No account rule is applied</li> <li>Separator:</li> <li>Separator:</li> <li>International prefix:</li> <li>O0</li> <li>National prefix:</li> <li>Mational prefix:</li> <li>Sasa</li> <li>Access point location</li> <li>Country code:</li> <li>353</li> <li>National destination code:</li> <li>Standard national phone number length:</li> <li>V</li> </ul> </li> </ul>                                                                                                    | Trun       | k Signaling Type:                                             |              |        |        |
| Account code rule:   No account rule is applied   Separator:   Separator:   International prefix:   00   National prefix:   00   National prefix:   353   National destination code:   353   Standard national phone number length:                                                                                                    | Tru        | nk signaling type is other not listed before 🔽                |              |        |        |
| No account rule is applied   Separator:   Separator:   International prefix:   00   National prefix:   00   National prefix:   353   National destination code:   Standard national phone number length:                                                                                                    | 6          | Account code rule                                             |              |        |        |
| Separator:  Carrier  International prefix:  Mational prefix:  Standard national phone number length:  Standard national phone number length:                                                                                                    |            | Account code rule:                                            |              |        |        |
| Carrier   International prefix:   00   National prefix:    Access point location  Country code:  353  National destination code:  Standard national phone number length:                                                                                                    |            | No account rule is applied                                    | <b>~</b>     |        |        |
| International prefix:   00   National prefix:   Image: Standard national phone number length:                                                                                                    |            | Separator:                                                    |              |        |        |
| International prefix:   00   National prefix:   Image: Standard national phone number length:                                                                                                    |            |                                                               |              |        |        |
| International prefix:   00   National prefix:   Image: Standard national phone number length:                                                                                                    |            |                                                               |              |        |        |
| International prefix:   00   National prefix:   Image: Standard national phone number length:                                                                                                    |            |                                                               |              |        |        |
| 00   National prefix:   O   Access point location   Country code:   353   National destination code:   Standard national phone number length:                                                                                                    | - <u>0</u> | Carrier                                                       |              |        |        |
| National prefix:   Access point location   Country code:   353   National destination code:   Standard national phone number length:                                                                                                    |            | International prefix:                                         |              |        |        |
| Access point location   Country code:   353   National destination code:   Standard national phone number length:                                                                                                    |            | 00                                                            |              |        |        |
| Country code:          353         National destination code:         Standard national phone number length:                                                                                                    |            | National prefix:                                              |              |        |        |
| Country code:          353         National destination code:         Standard national phone number length:                                                                                                    |            |                                                               |              |        |        |
| Country code:          353         National destination code:         Standard national phone number length:                                                                                                    |            |                                                               |              |        |        |
| Country code:          353         National destination code:         Standard national phone number length:                                                                                                    | 6          | Access point location                                         |              |        |        |
| 353         National destination code:         Standard national phone number length:                                                                                                    |            | Country code:                                                 |              |        |        |
| Standard national phone number length:                                                                                                    |            |                                                               |              |        |        |
|                                                                                                    |            | National destination code:                                    |              |        |        |
|                                                                                                    |            |                                                               |              |        |        |
|                                                                                                    |            | Standard national phone number length:                        |              |        |        |
| Next Finish Cancel                                                                                                    |            |                                                               |              |        | $\sim$ |
| Next Finish Cancel                                                                                                    |            |                                                               |              |        |        |
|                                                                                                    |            |                                                               | Next         | Finish | Cancel |

## 8.1.3. Configuring Campaigns

Select **Campaigns** from the left window. The main window displays all the campaigns that were setup for compliance testing, these include a mixture of Inbound, Outbound and Blended scenarios.

| <u>easy@avaucisrvr</u>      |   |                                                  |                           |         |          |                                                                                                    |   |
|-----------------------------|---|--------------------------------------------------|---------------------------|---------|----------|----------------------------------------------------------------------------------------------------|---|
| Current Context             | * | Campaigns                                        |                           |         |          |                                                                                                    |   |
| 🗆 🔯 easy@avaucisrvr         |   | 🕂 💥 🧐 🖩 🎝 🗈 🗞 🏹                                  | Campaigns Ordered by name | V 7 02  | di 🔊 🕨 🛛 |                                                                                                    |   |
| Agents                      |   | The following content is most of the time up-to- |                           |         |          | and and a contract of the second second second second second second second second second second second second s | P |
|                             |   | Showing rows 1 - 10                              |                           |         | \$       |                                                                                                    |   |
| Campaigns                   |   | Name 📥 Desc                                      | ription Type              | Service | Status   | Target agents                                                                                                   |   |
| Floor Plans                 |   | aqs inb                                          | Inbound                   | svc1    | Started  | Human agents                                                                                                    |   |
| Hoor Plans     More Options |   | aqs outb                                         | Outbound                  | svc1    | Stopped  | Human agents                                                                                                    |   |
| 🗠 🦲 More Options            |   | ivr inb                                          | Inbound                   | svc1    | Started  | Automated IVR ager                                                                                              |   |
|                             |   | opt out ags                                      | Outbound                  | svc1    | Stopped  | Human agents                                                                                                    |   |
|                             |   | pt out rout                                      | Inbound                   | svc1    | Stopped  | Automated Routing a                                                                                             |   |
|                             |   | pred acc outb                                    | Outbound                  | svc1    | Stopped  | Human agents                                                                                                    |   |
| Details                     |   | pred nat outb                                    | Outbound                  | svc1    | Stopped  | Human agents                                                                                                    |   |
|                             |   | rout inb                                         | Inbound                   | svc1    | Started  | Automated Routing a                                                                                             |   |
|                             |   | uec ags                                          | Inbound                   | svc1    | Stopped  | Human agents                                                                                                    |   |
|                             |   | uec rout                                         | Inbound                   | svc1    | Stopped  | Automated Routing a                                                                                             |   |

The following shows the setup and configuration of "Predictive Outbound Dialing using Altitude Call Classifier".

In this scenario predictive calls are dialed by Altitude Call Classifier device in Altitude Communication Server to the PSTN via the SIP trunk, then after being successfully classified and answered by a person they are transferred to the Avaya agent.

**Note:** The correct transfer of the customer number to Avaya Call Manager requires using a special configuration option in Altitude uCI Server; the following line should be added into AssistedServer.config.

 $<\!\!avaya1\_USE\_DATA\_FORGED\_ANI\!\!>\!1<\!\!/avaya1\_USE\_DATA\_FORGED\_ANI\!\!>$ 

Select **Campaigns** from the left window and select the + icon in the main window.

| CAltitude uCI uSupervisorWeb 8.1.1 - admin<br>File Edit View Tools Favorite |                              | net Explorer |                          |               | [             | X |
|-----------------------------------------------------------------------------|------------------------------|--------------|--------------------------|---------------|---------------|---|
| 🕤 🔿 🔻 📌 🛧 l 📴 New 😕                                                         | Home                         | Monitoring   | Reports                  |               | Configuration | 4 |
| ⊳ <u>easy</u> ,                                                             |                              | _            |                          |               |               |   |
| Current Context                                                             | Campaigns                    |              |                          |               |               | 0 |
| Contact Center     B Agents     Services                                    |                              |              | ns Ordered by name 💽 😿 🗑 |               | 10100000      | 4 |
| Campaigns                                                                   | Showing rows 1 - 7<br>Name 📥 | Туре         | Service Status           | Target agents |               | _ |
| Teams                                                                       |                              |              |                          |               |               |   |
| Details                                                                     |                              |              |                          |               |               |   |

Solution & Interoperability Test Lab Application Notes ©2018 Avaya Inc. All Rights Reserved. Enter a suitable **Name** for the campaign and click on the search icon highlighted under **Service**.

| 🖹 Add a campaign Webpage Dialog 🛛 💽                                                                        |
|----------------------------------------------------------------------------------------------------|
| Mttp://10.10.40.122/uSupervisorWebApp/Dialogs/ShowDialog.aspx?url=/uSupervisorWebApp/GenericPages/WizardPa |
| Add a campaign<br>Name the campaign and select the service of the new campaign.                            |
| Name:                                                                                                    |
| pred_acc_outb                                                                                              |
| Description:                                                                                               |
| Predictive                                                                                                 |
| Service:                                                                                                   |
| -≪ŝ                                                                                                    |
| Target agents:                                                                                             |
|                                                                                                    |
|                                                                                                    |
|                                                                                                    |
|                                                                                                    |
|                                                                                                    |
|                                                                                                    |
|                                                                                                    |
|                                                                                                    |
|                                                                                                    |
|                                                                                                    |
|                                                                                                    |
|                                                                                                    |
| Next Cancel                                                                                                |

A service may already be configured as was the case for compliance testing, so this **svc1** was selected. A new service can be created if there is none already present.

| Altitude uSupe   | ervisor Web Webpage Dialog                                                                             | <b>—</b> ×-          |
|------------------|----------------------------------------------------------------------------------------------------|----------------------|
| 6 http://10.10.4 | 0.122/uSupervisorWebApp/Dialogs/ShowDialog.aspx?url=/uSupervisor                                       | WebApp/EntityLookup/ |
|                  | Records<br>formation you are looking for in the Find box and click Go. Then, selec<br>nd click Select. | t the record         |
| Туре:            | Service                                                                                                |                      |
| Search:          |                                                                                                    | 9                    |
| + 9              |                                                                                                    |                      |
|                  | rows 1 - 1                                                                                             |                      |
| svo              |                                                                                                    |                      |
|                  |                                                                                                    |                      |
|                  |                                                                                                    |                      |
|                  |                                                                                                    |                      |
|                  |                                                                                                    |                      |
|                  |                                                                                                    |                      |
|                  |                                                                                                    |                      |
|                  |                                                                                                    |                      |
|                  |                                                                                                    |                      |
| Showing r        | rows 1 - 1                                                                                             |                      |
|                  | Sele                                                                                                   | ct Cancel            |
|                  |                                                                                                    |                      |

With the **Service** added click on **Next** to continue.

| Add a campaign                                                |      |        |
|---------------------------------------------------------------|------|--------|
| Name the campaign and select the service of the new campaign. |      |        |
|                                                               |      |        |
| Name:                                                         |      |        |
| pred_acc_outb                                                 |      |        |
| Description:                                                  |      |        |
| Predictive                                                    |      |        |
| Service:                                                      |      |        |
| Svc1                                                          |      |        |
| Target agents:                                                |      |        |
| Human agents                                                  |      |        |
|                                                               |      |        |
|                                                               |      |        |
|                                                               |      |        |
|                                                               |      |        |
|                                                               |      |        |
|                                                               |      |        |
|                                                               |      |        |
|                                                               |      |        |
|                                                               |      |        |
|                                                               |      |        |
|                                                               |      |        |
|                                                               |      |        |
|                                                               |      |        |
|                                                               |      |        |
|                                                               | Next | Cancel |

Click on **Next** to continue.

| Select a strategy mode                                 |                    |      |        |
|--------------------------------------------------------|--------------------|------|--------|
| Define the skill profile usage for the campaign in the | e Strategy Center. |      |        |
|                                                        |                    |      |        |
| Use Strategy Center Skill Profiles                     |                    |      | _      |
|                                                        |                    |      |        |
|                                                        |                    |      |        |
|                                                        |                    |      |        |
|                                                        |                    |      |        |
|                                                        |                    |      |        |
|                                                        |                    |      |        |
|                                                        |                    |      |        |
|                                                        |                    |      |        |
|                                                        |                    |      |        |
|                                                        |                    |      |        |
|                                                        |                    |      |        |
|                                                        |                    |      |        |
|                                                        |                    |      |        |
|                                                        |                    |      |        |
|                                                        | Previous           | Next | Cancel |

The **Type** should be set to **Outbound** and the **Pacing mode** to **Predictive automatic**, the other fields can be left as default. Click on **Finish** to continue.

| Select the business rules                              |                    |        |        |
|--------------------------------------------------------|--------------------|--------|--------|
| Define the type of campaign and configure the outbound | behavior if necess | ary.   |        |
|                                                        |                    |        |        |
| Туре:                                                  |                    |        |        |
| Outbound 🗸                                             |                    |        |        |
| Pacing mode:                                           |                    |        |        |
| Predictive automatic                                   |                    |        |        |
| Outbound rule:                                         |                    |        |        |
| Sefault Campaign Outbound R                            |                    |        |        |
| Reschedule Outbound rule:                              |                    |        |        |
| Sefault Campaign Outbound R                            |                    |        |        |
|                                                        |                    |        |        |
|                                                        |                    |        |        |
|                                                        |                    |        |        |
|                                                        |                    |        |        |
|                                                        |                    |        |        |
|                                                        |                    |        |        |
|                                                        |                    |        |        |
|                                                        |                    |        |        |
|                                                        |                    |        |        |
|                                                        |                    |        |        |
|                                                        |                    |        |        |
|                                                        |                    |        |        |
|                                                        |                    |        |        |
|                                                        | Previous           | Finish | Cancel |
|                                                        |                    |        |        |

## 8.1.4. Configure Telephony Gateway in Campaign

Click on the Campaign configured in Section 8.1.3. Select Business Rules  $\rightarrow$  Telephony  $\rightarrow$  Telephony Gateways. Click on + icon.

| <u>easy@avaucisrvr</u> , <u>Cam</u>                                                                                                    | paigns , pred_acc_outb ,                                       |
|----------------------------------------------------------------------------------------------------|----------------------------------------------------------------|
| Current Context                                                                                                    | Business Rules - Telephony - Telephony Gateways                |
| easy@avaucisrvr     agents     Agents     Services     Campaigns     pred_acc_outb     Teams     Floor Plans     More Options                                                                                                    | 🕞 📽 🧐 🔛 🐑 🍸 Telephony gateways 💌 🕅 🥙 I 🕨<br>Showing rows 1 - 1 |
| Details                                                                                                    |                                                                |
| Properties                                                                                                    |                                                                |
| Assignments                                                                                                    |                                                                |
| Business Rules                                                                                                    |                                                                |
| Monitoring Configuration  Monitoring Configuration  Interaction Distribution  Properties  Priority Setup  Failure Rules  Automatic Outbound  Properties  Contact List Distribution Rule  Strategy Mode  Strategy  Strategy Center  Strategy Center  Strategy Calendar  Telephony Itelephony Gateways |                                                                |
| IM Gateways                                                                                                    | ,                                                              |

Assign the newly created telephony gateway to this campaign as shown in the screen below and click on **Select**.

| Assign a telephony gateway to the camp | aign Webpage Dialog 🔀                                                                                                    |
|----------------------------------------|----------------------------------------------------------------------------------------------------|
| Attp://10.10.40.122/uSupervisorWebApp  | /Dialogs/ShowDialog.aspx?url=/uSupervisorWebApp/GenericPages/Wizardl                                                                                                    |
| Assign a telephony gatewa              | Altitude uSupervisor Web Webpage Dialog     Altitude uSupervisor Web Webpage Dialog     http://10.10.40.122/uSupervisorWebApp/Dialogs/ShowDialog.aspx?url=/uSupervisorWebApp/EntityLookup/ |
| Select a telephony gateway for the c   | Lookup Records<br>Type the information you are looking for in the Find box and click Go. Then, select the record<br>you want and click Select.                                             |
| Telephony gateway:                     | Type: Telephony Gateway                                                                                                    |
|                                        | Search:                                                                                                    |
|                                        | Showing rows 1 - 4                                                                                                    |
|                                        | Select Cancel                                                                                                    |

#### Click on **Finish**.

| Assign a telephony gateway to the campaign Webpage Dialog                                                  |
|----------------------------------------------------------------------------------------------------|
| ShowDialog.aspx?url=/uSupervisorWebApp/Dialogs/ShowDialog.aspx?url=/uSupervisorWebApp/GenericPages/Wizardl |
| Assign a telephony gateway to the campaign                                                                 |
| Select a telephony gateway for the campaign to handle calls.                                               |
| Telephony gateway:                                                                                         |
| 🐨 avaya1 🔊                                                                                                 |
|                                                                                                    |
|                                                                                                    |
|                                                                                                    |
|                                                                                                    |
|                                                                                                    |
|                                                                                                    |
|                                                                                                    |
|                                                                                                    |
|                                                                                                    |
|                                                                                                    |
| Next Finish Cancel                                                                                         |

Campaigns , pred\_acc\_outb easy@avaucisrvr 12 \* **Business Rules - Telephony - Telephony Gateways Current Context** E. Contraction easy@avaucisrvr 🕂 💥 🢁 🖽 🔊 🖓 🖓 Telephony gateways 🗹 💞 🥙 I 🕨 🗟 Agents Showing rows 1 - 1 Services Telephony gateway Status Site 🗄 🧟 Campaigns Closed site1 avaya1 🕋 pred\_acc\_outb 🎒 Teams 🔡 Floor Plans 🗄 🛅 More Options

Ensure that **Switch agent state control** is ticked to allow wrap-up on calls coming to the VDN.

| Pro | operties - Properties 🚹      |    |                         |   |
|-----|------------------------------|----|-------------------------|---|
| C   | Campaign:                    |    |                         |   |
|     | B pred acc outb              |    |                         |   |
|     | Telephony gateway:           |    |                         |   |
|     | 🗐 <u>avaya1</u>              |    |                         |   |
|     | Status:                      |    |                         |   |
|     | Closed                       |    |                         |   |
| -   | Integration with ACD         |    |                         | 6 |
|     | ✓ Switch agent state control |    |                         |   |
|     |                              | -0 | Profile                 | ۲ |
|     |                              |    |                         |   |
|     |                              |    | Predictive dialing VDN: |   |
|     |                              |    |                         |   |
|     |                              |    |                         |   |
|     |                              |    |                         |   |
|     |                              |    |                         |   |
| 6   | Advanced                     |    |                         |   |
|     | ✓ Allow agent login          |    |                         |   |
|     |                              |    |                         |   |

Click on the **Telephony gateway** as shown below.

Click on the outbound campaign and navigate to **Business Rules**  $\rightarrow$  **Automatic Outbound**  $\rightarrow$  **Properties** in the left window. In the resulting main window, ensure that **Call Classification Active** is ticked and **ACC** (Altitude Call Classifier) is selected as shown below.

| <u>easy@avaucisrvr</u> , <u>Carr</u>                       | npai     | gns , <mark>_ pred_acc_outb</mark> ,             |                                | _ |
|------------------------------------------------------------|----------|--------------------------------------------------|--------------------------------|---|
| Current Context                                            | * B      | Business Rules - Automatic Outbound - Properties |                                |   |
| E-@ easy@avaucisrvr                                        | 9        | Telephony specific settings                      |                                | * |
|                                                            |          | Force Power Dial after nuisance:                 |                                |   |
|                                                            |          | Yes 🗸                                            |                                |   |
| 🖻 🍰 Campaigns                                              |          | ✓ Play message on nuisance                       | Play message on nuisance file: |   |
| pred_acc_outb                                              |          |                                                  | <ola.wav></ola.wav>            |   |
|                                                            |          |                                                  | ✓ Is opt-out active?           |   |
| Floor Plans                                                |          |                                                  |                                |   |
| 😟 🛅 More Options                                           |          |                                                  | Digit:                         |   |
|                                                            |          |                                                  | Silence after message:         |   |
|                                                            |          |                                                  | 5s                             |   |
| Details                                                    |          |                                                  |                                |   |
|                                                            |          | Play message on answering machine                |                                |   |
| Market Properties                                          |          | No-answer number of rings:                       |                                |   |
| assignments                                                |          | Infinite                                         |                                |   |
| Business Rules                                             |          |                                                  |                                |   |
|                                                            | -<br>-   | a                                                |                                | * |
|                                                            | <b>^</b> | - Freview settings                               |                                | • |
| interaction Distribution                                   |          | Preview handling timeout:                        | Preview RONA timeout:          |   |
| Properties                                                 |          | 30m                                              | 2m                             |   |
| Timeouts                                                   |          |                                                  |                                |   |
| ····· Priority Setup                                       |          |                                                  |                                | * |
|                                                            |          |                                                  |                                | • |
| Automatic Outbound                                         |          | ✓ Call classification active                     |                                |   |
| ···· 🐯 Properties<br>···· 🔊 Contact List Distribution Rule |          | Call classification on machine:                  |                                |   |
| Strategy Mode                                              | 11       | Drop                                             | ▼                              |   |
| Erio Strategy                                              |          | Call classification type:                        |                                |   |
| Strategy Center                                            |          | • ACC                                            | Maximum classification time:   |   |
| Strategy Calendar                                          |          | O Native                                         | 1.8s                           |   |
| P-So Telephony                                             |          |                                                  | Call classification on SIT:    |   |
| Telephony Gateways                                         |          |                                                  | Drop                           |   |
| ⊕- <u>©</u> IM                                             |          |                                                  | Power dial classification      |   |
| The Continues                                              |          |                                                  |                                |   |

### 8.1.5. Adding Agents to Assisted Server

Navigate to <**Contact Center Name** $> \rightarrow$  **Agents** in the left window. In the main window is a list of agents that were configured for compliance testing, these include Human, IVR and Routing agents. To create a new agent click on the + icon highlighted below.

| ▶ <u>easy@avaucisrvr</u> → |      |                 |                                 |                      |                    |                     |                                   |                                             |
|----------------------------|------|-----------------|---------------------------------|----------------------|--------------------|---------------------|-----------------------------------|---------------------------------------------|
| Current Context            | Ag   | ents            |                                 |                      |                    |                     |                                   |                                             |
| 🖃 🔯 easy@avaucisrvr        | -    | 🗙 🍕 🆽 i         | 🔊 🎝 🗈 🖄 🕅                       | gents ordered by     | username 💌 🕅       | 12 di A A           | 🕸 📽 🗣 🐂 🐂 🗛 i 🔍 🤿                 |                                             |
|                            |      |                 | is most of the time up-to-date. |                      |                    |                     |                                   |                                             |
|                            | Show | ing rows 1 - 14 |                                 |                      |                    | *                   |                                   |                                             |
| Campaigns                  |      | User name 📥     | Agent Type                      | Status               | Status in Campaign | Agent Site          | Ready                             | Script Session Media Status                 |
| Teams                      | 8    | admin1          | Human agents                    | Logged as super      | Not Opened         | 🛄 None              | Not Ready                         | 🙀 Without script se 📟 Cleared , ኬ N         |
|                            | 8    | admin2          | Human agents                    | Not Logged           | Not Opened         | 🛄 None              | Not Ready                         | 💘 Without script se 🛤 Cleared , ዀ Ne        |
| 🗄 🛗 More Options           | 8    | <u>aq1</u>      | Human agents                    | Not Logged           | Not Opened         | 🛄 None              | Not Ready                         | 🙀 Without script se 🛤 Cleared , ዀ Ne        |
|                            | 8    | <u>aq2</u>      | Human agents                    | Logged since 07      | Opened since 07    | /12/ 🛄 site1        | Ready since 07/12/2017 14:01:03   | 😻 With script sessi 💷 Cleared since 0       |
|                            | 8    | ag3             | Human agents                    | Not Logged           | Not Opened         | 🛄 None              | Not Ready                         | 👒 Without script se 🖙 Cleared , ዀ Ne        |
|                            | 8    | aq4             | Human agents                    | \varTheta Not Logged | Not Opened         | 🛄 None              | Not Ready                         | 👒 Without script se 🖙 Cleared , ዀ No        |
| Details                    | 8    | easy            | Human agents                    | Logged as super      | Not Opened         | 🛄 None              | Not Ready                         | i Without script se 🖙 Cleared , ዀ No        |
| Details                    |      | <u>ivr1</u>     | Automated IVR agents            | Logged since 07      | Opened since 07    | /12/ 🛄 <u>site1</u> | Ready since 07/12/2017 14:16:06   | 🙀 Without script se 📟 Cleared since 0       |
|                            | 9    | ivr2            | Automated IVR agents            | \varTheta Not Logged | Not Opened         | 🛄 None              | Not Ready                         | i Without script se 🖙 Cleared , ዀ No        |
|                            | 8    | leader1         | Human agents                    | \varTheta Not Logged | Not Opened         | 🛄 None              | Not Ready                         | i Without script se 🖙 Cleared , 🍗 No        |
|                            | 8    | leader2         | Human agents                    | \varTheta Not Logged | Not Opened         | 🛄 None              | Not Ready                         | i Without script se 🖙 Cleared , 🍗 No        |
|                            |      | router1         | Automated Routing age           | n 🔍 Logged since 07  | Opened since 07    | /12/ 🛄 <u>site1</u> | Not ready because the agent is no | ət y 🙀 Without script se 🖙 Cleared since 07 |
|                            | 8    | super1          | Human agents                    | Not Logged           | Not Opened         | 🛄 None              | Not Ready                         | 💘 Without script se 🖙 Cleared , ዀ No        |
|                            | 8    | super2          | Human agents                    | \varTheta Not Logged | Not Opened         | 🛄 None              | Not Ready                         | 🙀 Without script se 🖙 Cleared , 骺 No        |

This example shows the creation of a human agent to log into an Avaya desk phone. Enter the suitable credentials noting the **Switch agent id** is **4405** as configured in **Section 5.2.4**.

| 🗿 Add an agent Webpage Dialog                                               |                                                                  |
|-----------------------------------------------------------------------------|------------------------------------------------------------------|
| http://10.10.40.122/uSupervisorWeb/                                         | App/Dialogs/ShowDialog.aspx?url=/uSupervisorWebApp/GenericPages/ |
| Add an agent<br>Enter the information to identify t<br>Altitude uCI Server. | he agent and configure the permissions of the agent on the       |
| Agent Type:<br>Human agents                                                 | Role:                                                            |
| User name:                                                                  | Password:                                                        |
| ag1                                                                         |                                                                  |
| Full name:                                                                  | Password confirmation:                                           |
| Agent 1                                                                     |                                                                  |
| Default Extension:                                                          |                                                                  |
| Force default extension Switch agent id:                                    |                                                                  |
| 4405                                                                        |                                                                  |
| System Event Profile:                                                       |                                                                  |
| Switch Supervisor                                                           |                                                                  |
| Record all calls                                                            | Record all screens                                               |
|                                                                             | Finish Cancel                                                    |

### 8.1.6. Assigning agents to work in the campaign

Click on the Campaign configured in Section 8.1.3. Select Assignments  $\rightarrow$  Assigned Agents. In the main window is a list of agents that were assigned to the campaign for compliance testing. To assign agents to the campaign click on the assign icon highlighted below.

|                                          | mpaigns , 🧧 pred_acc                       | - •                                                                                                    |                               |
|------------------------------------------|--------------------------------------------|----------------------------------------------------------------------------------------------------|-------------------------------|
| Current Context                          | Assignments - Assigned                     | Agents                                                                                                    | 0                             |
| □··· 🕜 easy@avaucisrvr<br>····· 🗟 Agents | 💩 🤣 🖽 🔊 🖄 🏷 🕅 Agent                        | s ordered by username 💌 🕅 🥙 💩 💩                                                                                                    | 1 🗟 📽 🗣 🔚 🚹 🛉 🔍 🏟             |
| Services                                 | Showing rows 1 - 2<br>User name Agent Type | Status in Campaign Ready                                                                                                    | Script Session Media Statu:   |
| 🖻 🧬 Campaigns                            | ag1 Human agents                           | Not Opened Not Ready                                                                                                    | 🙀 Without script se 🖙 Cleared |
|                                          | ag2 Human agents                           | Not Opened Opened Op | 💘 Without script se 💷 Cleared |
| Hoor Plans                               |                                            |                                                                                                    |                               |
| Properties                               |                                            |                                                                                                    |                               |
| 👸 Assignments                            |                                            |                                                                                                    |                               |
| Assigned Agents Assigned Teams           |                                            |                                                                                                    |                               |

Put a check on the agents that should work in the campaign as shown on the screen below and click on **Ok**.

| 🥘 Assignm | ent/De                | eassignment We         | ebpage Dialog                           |                            |                                                         | ×      |
|-----------|-----------------------|------------------------|-----------------------------------------|----------------------------|---------------------------------------------------------|--------|
|           |                       |                        | s to Campaign p<br>npaign pred_acc_outl |                            | e top of each line. Use filter to restrict your agents. |        |
|           |                       |                        |                                         |                            |                                                         |        |
| <b>9</b>  |                       | -                      | d by name 💌 😿 S                         | Show me: All entities 🔽    |                                                         |        |
| Show      | ring rov              | vs 1 - 11<br>User name | Full name                               | Role                       |                                                         |        |
|           |                       | admin1                 | ruii name                               | Administrator              |                                                         |        |
|           |                       | admin1<br>admin2       |                                         | Administrator              |                                                         |        |
|           | ✓                     | ag1                    |                                         | Agent                      |                                                         |        |
|           | <ul> <li>✓</li> </ul> | agi<br>ag2             |                                         | Agent                      |                                                         |        |
|           | _                     | -                      |                                         | -                          |                                                         |        |
|           |                       | ag3                    |                                         | Agent                      |                                                         |        |
|           |                       | ag4                    | _                                       | Agent<br>Administrator     |                                                         |        |
|           |                       | easy                   | Easy                                    |                            |                                                         |        |
|           |                       | leader1                |                                         | Team Leader<br>Team Leader |                                                         |        |
|           |                       | leader2                |                                         |                            |                                                         |        |
|           |                       | super1                 |                                         | Supervisor                 |                                                         |        |
|           |                       | super2                 |                                         | Supervisor                 |                                                         |        |
|           |                       |                        |                                         |                            |                                                         |        |
|           |                       |                        |                                         |                            |                                                         |        |
|           |                       |                        |                                         |                            |                                                         |        |
|           |                       |                        |                                         |                            |                                                         |        |
| ·         |                       |                        |                                         |                            | Ok                                                      | Cancel |
|           |                       |                        |                                         |                            |                                                         |        |

# 8.2. Configuring Altitude Communication Server

Open a web session to the Communication Server using https://<Communication Server IP Address>:8081/login. Enter the proper credentials and click on Login.

| ← → f https:// <b>10.10.40.122</b> :8081/login | P ▼ S Certificate error C  AVAUCISRVR ACS Adminis ×       |
|------------------------------------------------|-----------------------------------------------------------|
|                                                |                                                           |
|                                                |                                                           |
|                                                | ecommunication AVAUCISRVR<br>Administration               |
|                                                | Username:                                                 |
|                                                | Password:                                                 |
|                                                | Login                                                     |
|                                                | Altitude Software 🗗 :: License :: Documentation<br>© 2016 |
|                                                |                                                           |

## 8.2.1. Configure SIP parameters

Navigate to **Home**  $\rightarrow$  **Resources**  $\rightarrow$  **SIP**.

| Communication AVAUCISRVR<br>Server 3.0 Administration      |                                                     |
|------------------------------------------------------------|-----------------------------------------------------|
| Home                                                       |                                                     |
| System information                                         |                                                     |
| Monitoring                                                 |                                                     |
| Maintenance                                                |                                                     |
| Configuration helpers                                      |                                                     |
| General                                                    |                                                     |
| Devices                                                    |                                                     |
| Rules                                                      |                                                     |
| Media                                                      |                                                     |
| Resources                                                  |                                                     |
| MRCPv2 (0)<br>Create, configure or delete MRCPv2 links.    |                                                     |
| SIP<br>Configure SIP general parameters.                   |                                                     |
| SIP trunks (1)<br>Create, configure and delete SIP trunks. |                                                     |
| Altitu                                                     | de Software 앱 :: License :: Documentation<br>© 2016 |

| The S | SIP bi | nding | address | is | filled | in | with | the | ACS | IP | address. |  |
|-------|--------|-------|---------|----|--------|----|------|-----|-----|----|----------|--|
|-------|--------|-------|---------|----|--------|----|------|-----|-----|----|----------|--|

| SIP                    |                                                                                                    |          |                                                      |                                                             |
|------------------------|----------------------------------------------------------------------------------------------------|----------|------------------------------------------------------|-------------------------------------------------------------|
| SIP binding<br>address | 10.10.40.122                                                                                               | ne net   | work address.                                        |                                                             |
| SIP Port               | Default UDP and TCP port number for signaling SIP                                                          | calls. ' | The default value is 5060.                           |                                                             |
| Base RTP port          | Base port for RTP data. The default value is 20000.<br>support 120 calls, RTP data will use the ports 2000 |          |                                                      | ication Server uses twice the number of ports as configured |
| Codecs                 | Available Codecs                                                                                           |          | Chosen Codecs                                        |                                                             |
|                        | G.711 µ-law<br>G.711 A-law<br>GSM 06.10<br>G.729<br>G.726 32kbps<br>Dialogic ADPCM                         | 0        |                                                      |                                                             |
|                        | O Choose all                                                                                               |          | Clear all                                            |                                                             |
|                        | Order to use codecs when negotiating codecs for R                                                          | TP stre  | am. The default order is G.711 μ-law, G.711 A-law, G | SM 06.10, G.729, G.726 32kbps, and Dialogic-ADPCM.          |
| Advanced option        | is (Hide)                                                                                                  |          |                                                      |                                                             |

Click on **Advanced options** (shown above) to show other options and scroll down to **Transport type** which by default is set to **UDP**. The **Send/receive buffer size** may need to be increased from the default to **8 kBytes** as shown below.

| Transport type                                 | UDP 🔽                                                                                                    |
|------------------------------------------------|----------------------------------------------------------------------------------------------------|
|                                                | To support TCP SIP trunk, Transport Type must be UDP+TCP. The default value is UDP.           2 kBytes                   |
| Send/receive<br>buffer size                    | 2 kBytes       4 kBytes       16 kBytes       32 kBytes       size to hold a SIP message. The default value is 2 kBytes. |
| SIP reliability of<br>provisional<br>responses | false 🔽                                                                                                    |
|                                                | Enable SIP reliability of provisional responses http://www.ietf.org/rfc/rfc3262.txt. The default value is false.         |

#### 8.2.2. Configure SIP Trunk

Navigate to **Home**  $\rightarrow$  **Resources**  $\rightarrow$  **SIP Trunk**.

| Communication AVAUCISRVR<br>Server 3.0 Administration      |
|------------------------------------------------------------|
| Home                                                       |
| System information                                         |
| Monitoring                                                 |
| Maintenance                                                |
| Configuration helpers                                      |
| General                                                    |
| Devices                                                    |
| Rules                                                      |
| Media                                                      |
| Resources                                                  |
| MRCPv2 (0)<br>Create, configure or delete MRCPv2 links.    |
| SIP<br>Configure SIP general parameters.                   |
| SIP trunks (1)<br>Create, configure and delete SIP trunks. |
|                                                            |
| Altitude Software & :: License :: Documentation<br>© 2016  |

Enter the Session Manager IP Address for the **Destination IP address or hostname**. Click on **Advanced options** and scroll down.

| Edit SIP tru                 | ınk                                                                                                    |
|------------------------------|----------------------------------------------------------------------------------------------------|
| Trunk ID                     | avaya_trunk Logical name of the trunk, used to create logical names of trunk channels. Trunk channels are used to define rules. The logical name sip is reserved.                                            |
| Destination<br>IP address or | 10.10.40.52                                                                                                    |
| hostname                     | IPv4 address or hostname of the other end of the SIP trunk. The Altitude Communication Server only accepts calls from known IP addresses or hostnames.                                                       |
| Destination                  |                                                                                                    |
|                              | Port of the other end of the SIP trunk. Leave empty to use the default port 5060.                                                                                                    |
| Capacity                     | 30                                                                                                    |
|                              | Maximum number of simultaneous calls over the trunk, either connected or being established.<br>To edit SIP trunk capacity it is recommended to use the Configuration Helper <b>Update SIP trunk capacity</b> |
|                              |                                                                                                    |
| Advanced options             | s (Hide)                                                                                                    |

Click on **Advanced options** and scroll down as mentioned above. The **Outgoing Transport** is left as default, set to **UDP**. The **Call data exchange** should be set according to what is configured on the SIP trunk on Avaya Communication Manager. If UUI Treatment is set to "Service Provider" on Communication Manager then Call data exchange is set to **Avaya IA5 ASCII** on the ACS configuration. If UUI Treatment is set to "Shared" then the below must be set to **Avaya Shared UUI**, (see Section 5.4).

| RTP telephony<br>event payload<br>type       |                                                                                                    |
|----------------------------------------------|----------------------------------------------------------------------------------------------------|
| type                                         | Default payload type for the RFC2833 telephony event. See RFC2833 for more information. The default value is 101. In most cases, the default value specifies the appropriate payload type. Be parameter before changing it, as changes could result in DTMF tones not being received or generated.                                           |
| Outgoing<br>transport type                   | UDP V<br>The default protocol to use when making outbound calls. Only available if SIP Transport Type is UDP+TCP. The default value is UDP.                                                                                                    |
| Check online                                 | True 🔽<br>If true, Altitude Communication Server will send a SIP OPTIONS packet periodically to check if the SIP trunk is online.                                                                                                    |
| SIP REFER                                    | yes v<br>If set to yes, use SIP REFER with a replaced header to transfer a SIP call from the same trunk. If set to force, Altitude Communication Server will ignore the SIP message Allow header and use have a firm understanding of this parameter before changing it, as changes could result in SIP calls not being transfered properly. |
| SIP REFER from another trunk                 | no 💌<br>If set to yes, use SIP REFER with a replaced header to transfer a SIP call event from another trunk.                                                                                                    |
| SIP REINVITE                                 | no 💌                                                                                                    |
| Call data<br>exchange                        | User-to-User<br>Avaya IAS ASCII<br>Avaya Shared UUI<br>Alcatel OXE UUI<br>extension, User-to-User mechanism described by the IETF draft http://tools.ietf.org/html/draft-ietf-cuss-sip-uui 🚱, Avaya IAS ASCII, Avaya Shared UUI, Alcatel OXE UUI.                                                                                            |
| Discard remote<br>disconnect<br>reason after | false                                                                                                    |
| call connected                               | If true, the Assisted Server classifies the call disconnect messages after the call being connected as abandoned or nuisance, depending on the times involved. Useful for PSTN carriers that perforpase and after the message is played back send the same outcome via signalling. The default value is false.                               |

### 8.2.3. Display the IVR Extensions and Hunt Group

Navigate to Home  $\rightarrow$  Devices  $\rightarrow$  IVR extensions.

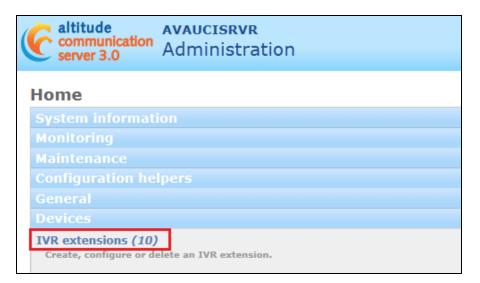

A list of **IVR extensions** are used internally by ACS to implement the IVR, these are shown as follows.

|     | ▼ > Devices ▼ | N/D extensions         |             |               |
|-----|---------------|------------------------|-------------|---------------|
| ie  | V Devices V   | > TVR extensions       |             |               |
| V   | R extensio    | ns                     |             |               |
| 2   |               | Count                  |             |               |
| 1   |               | Search                 |             |               |
| 3ul | k actions:    | 🗸                      | Go          |               |
|     | Device number | Call progress analysis | Hunt groups | Inbound rules |
|     | 1000          | no                     | 5000        |               |
|     | 1001          | no                     | 5000        |               |
|     | 1002          | no                     | 5000        |               |
|     | 1003          | no                     | 5000        |               |
|     | 1004          | no                     | 5000        |               |
|     | 1005          | no                     | 5000        |               |
|     | 1006          | no                     | 5000        |               |
|     | 1007          | no                     | 5000        |               |
|     | 1008          | no                     | 5000        |               |
|     | 1009          | no                     | 5000        |               |

The hunt group is used to distribute the calls to the IVR extensions. When setting up the hunt group the list of IVR extensions are specified under **Device pool**.

| Home ♥ > Devices ♥ | > Hunt groups     |             |                     |              |               |
|--------------------|-------------------|-------------|---------------------|--------------|---------------|
| Hunt groups        |                   |             |                     |              |               |
| Q                  | Search            |             |                     |              |               |
| Bulk actions:      |                   | Go          |                     |              |               |
| Device number      | Number of devices | Device pool | Busy when no target | RONA timeout | Inbound rules |
| 5000               | 10                | 1000-1009   | true                |              | from_avaya    |
| Devices: 1         |                   |             |                     |              |               |

Solution & Interoperability Test Lab Application Notes ©2018 Avaya Inc. All Rights Reserved.

#### 8.2.4. Display Call Classifier Device

The screen below shows the setup of a **Call classifier**, this was used during compliance testing. This value was used on the Telephony Gateway Configuration in **Section 8.1.1**.

| 6        | altitude<br>communicatio<br>server 3.0              | AVAUCISRVR<br>Administration   |                 |
|----------|-----------------------------------------------------|--------------------------------|-----------------|
| Home     | $\forall \rightarrow$ Devices $\forall \Rightarrow$ | > Call classifiers             |                 |
| Ca<br>ଦ୍ | ll classifie                                        | Search                         |                 |
| Bu       | k actions:                                          | Go                             |                 |
|          | Device number                                       | Max. time after classification | Fallback device |
|          | 6000                                                |                                |                 |
| De       | vices: 1                                            |                                |                 |

#### 8.2.5. Display Inbound rules

Navigate to Home  $\rightarrow$  Rules  $\rightarrow$  Inbound Rules.

| A communication                               | AVAUCISRVR<br>Administration |
|-----------------------------------------------|------------------------------|
| Home                                          |                              |
| System informati                              |                              |
| Monitoring                                    |                              |
| Maintenance                                   |                              |
| <b>Configuration hel</b>                      | pers                         |
| General                                       |                              |
| Devices                                       |                              |
| Rules                                         |                              |
| Inbound rules (1)<br>Create, configure or de  | ete inbound rules.           |
| Outbound rules (1)<br>Create, configure or de | ete outbound rules.          |
| Routing rules (0)<br>Create, configure or de  | ata souting sular            |

Solution & Interoperability Test Lab Application Notes ©2018 Avaya Inc. All Rights Reserved. The following shows the setup of the **inbound rule** used for compliance testing. This is the rule for getting the call from the SIP Trunk to the ACS IVR hunt group. Note that **6300** was the number used to route the calls to the ACS via the SIP Trunk using AAR in **Section 5.5** and **Section 7.7**.

| Edit inboun        | d rule                                                                        |        |                                                                        |
|--------------------|-------------------------------------------------------------------------------|--------|------------------------------------------------------------------------|
| Rule name          | from_avaya<br>Name of the rule.                                               |        |                                                                        |
| Target device      | <b>5000 v</b><br>Device number to receive the inbound calls. If <i>Intern</i> | al, ro | ute inbound calls with a DNIS that matches the number of the device.   |
| Incoming channe    | ls                                                                            |        |                                                                        |
| Channels           | Available channels                                                            | 00     | Chosen channels                                                        |
|                    | Choose all<br>Trunk channels to apply the inbound rule. If no chan            | nels a | Clear all re selected, the inbound rule applies to all trunk channels. |
| Calling and called | numbers                                                                       |        |                                                                        |
| Calling<br>numbers | Calling number<br>no entries                                                  |        | Actions<br>②                                                           |
|                    | ANI or caller ID of the calls to route. If empty, route                       | calls  | with any ANI or caller ID.                                             |
| Called numbers     | Called number                                                                 |        | Actions                                                                |
|                    | 6300                                                                          |        | X                                                                      |
|                    |                                                                               |        | ٩                                                                      |

#### 8.2.6. Display Outbound Rule

Navigate to Home  $\rightarrow$  Rules  $\rightarrow$  Outbound rules.

| Communication AVAUCISRVR<br>Administration                        |  |  |  |  |  |  |  |
|-------------------------------------------------------------------|--|--|--|--|--|--|--|
| Home                                                              |  |  |  |  |  |  |  |
| System information                                                |  |  |  |  |  |  |  |
| Monitoring                                                        |  |  |  |  |  |  |  |
| Maintenance                                                       |  |  |  |  |  |  |  |
| Configuration helpers                                             |  |  |  |  |  |  |  |
| General                                                           |  |  |  |  |  |  |  |
| Devices                                                           |  |  |  |  |  |  |  |
| Rules                                                             |  |  |  |  |  |  |  |
| Inbound rules (1)<br>Create, configure or delete inbound rules.   |  |  |  |  |  |  |  |
| Outbound rules (1)<br>Create, configure or delete outbound rules. |  |  |  |  |  |  |  |
| Routing rules (0)<br>Create, configure or delete routing rules.   |  |  |  |  |  |  |  |

The following shows the setup of the **outbound rule** used for compliance testing. This is the rule for placing outbound calls to the PSTN and for transferring calls to Communication Manager. The Rule prefix **9** is added for calls to the PSTN. Rule prefix **7** is added for transferring IVR and Classified calls to the Avaya agents.

| Edit outbou     | und rule       |                    |                       |        |                                                                                                    |                                            |                 |
|-----------------|----------------|--------------------|-----------------------|--------|----------------------------------------------------------------------------------------------------|--------------------------------------------|-----------------|
| Rule name       | to_avaya       | rule.              |                       |        |                                                                                                    |                                            |                 |
| Outgoing channe | ls             |                    |                       |        |                                                                                                    |                                            |                 |
| Channels        | Available o    | channels           | V                     |        | Chosen channels<br>avaya_trunkT1<br>avaya_trunkT2                                                                                                    | V                                          |                 |
|                 |                |                    |                       | 0      | avaya_trunkT3<br>avaya_trunkT4<br>avaya_trunkT5<br>avaya_trunkT6<br>avaya_trunkT7<br>avaya_trunkT8<br>avaya_trunkT9<br>avaya_trunkT10<br>avaya_trunkT11<br>avaya_trunkT12<br>avaya_trunkT13<br>avaya_trunkT13 |                                            | ,               |
|                 | The Altitude ( | Choose a           |                       | follow |                                                                                                    | lear all<br>< line channels in the list Ch | nosen channels. |
| Prefixes        | _              |                    |                       |        |                                                                                                    |                                            |                 |
| Rule prefixes   | Priority       | Number<br>7        | Del<br>1              |        | Add                                                                                                    | Actions                                    |                 |
|                 |                | 9                  | 0                     |        |                                                                                                    | x                                          |                 |
|                 |                |                    | 0                     |        |                                                                                                    | •                                          |                 |
|                 | Prefix of the  | dialed number to r | oute through the trun | ks. O  | ptionally, change the cal                                                                                                    | led number by deleting or                  | adding digits.  |

PG; Reviewed: SPOC 2/19/2018 Solution & Interoperability Test Lab Application Notes ©2018 Avaya Inc. All Rights Reserved. 74 of 85 Altitude\_CM71

# 9. Verification Steps

The following steps can be taken to ensure that connections between Communication Manager, AES, Session Manager and Altitude uCI are configured correctly. The steps described in this section are enough to verify delivery of inbound agent skillset calls. For other features and call flows, consult the Technical Documentation of both products.

### 9.1. Verify Avaya Aura® Communication Manager CTI link

Verify the status of the administered CTI link by using the **status aesvcs cti-link** command. Verify the **Service State** is **established** for the CTI link number administered in **Section 5.3.3**, as shown below.

| statu       | s aesvcs | cti-li      | nk                    |                  |              |              |  |
|-------------|----------|-------------|-----------------------|------------------|--------------|--------------|--|
|             |          |             | AE SERVICES           | CTI LINK STAT    | TUS          |              |  |
| CTI<br>Link | Version  | Mnt<br>Busy | AE Services<br>Server | Service<br>State | Msgs<br>Sent | Msgs<br>Rcvd |  |
| 1           | 7        | no          | AES71vmpg             | established      | 87           | 61           |  |

## 9.2. Verify Avaya Aura® Application Enablement Services CTI link

From the Application Enablement Services Status and Control in the left window, both the switch connection and the TSAPI connection can be verified. Click on **Switch Conn Summary** as shown below and note the **Conn State** is **Talking** and **SSL** is **Enabled**.

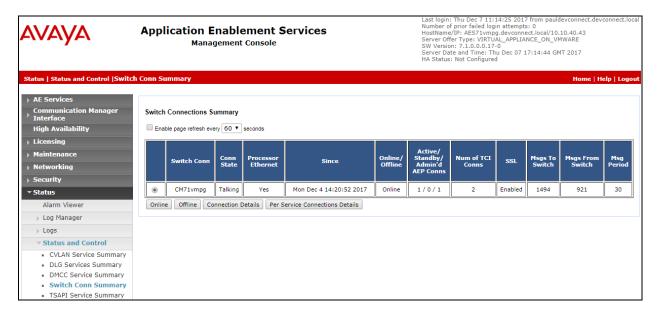

Click on the **TSAPI Service Summary** and the **State** should show **Online** as shown below.

| AVAYA                                                                             | Application Enablement Services<br>Management Console |          |                       |                             |         |                         |        | Number of prior failed login attempts: 0<br>HostName/IP: AES71vmpg.devconnect.local/10.10.40.43<br>Server Offer Type: VIRTUAL_APPLLANCE_ON_VMWARE<br>SW Version: 7.1.0.0.0.17-0<br>Server Date and Time: Thu Dec 07 17:14:19 GMT 2017<br>HA Status: Not Configured |              |                   |                     |                |
|-----------------------------------------------------------------------------------|-------------------------------------------------------|----------|-----------------------|-----------------------------|---------|-------------------------|--------|----------------------------------------------------------------------------------------------------|--------------|-------------------|---------------------|----------------|
| Status   Status and Control  TSAPI                                                | Service                                               | Sumn     | na <b>ry</b>          |                             |         |                         |        |                                                                                                    |              |                   | Home   He           | elp   Log      |
| <ul> <li>AE Services</li> <li>Communication Manager</li> <li>Interface</li> </ul> |                                                       | l Link [ |                       |                             |         |                         |        |                                                                                                    |              |                   |                     |                |
| High Availability                                                                 | Ena                                                   | able pag | e refresh every 60    | <ul> <li>seconds</li> </ul> |         |                         |        |                                                                                                    |              |                   |                     |                |
| <ul> <li>Licensing</li> <li>Maintenance</li> </ul>                                |                                                       | Link     | Switch Name           | Switch CTI<br>Link ID       | Status  | Since                   | State  | Switch Version                                                                                                    | Associations | Msgs<br>to Switch | Msgs<br>from Switch | Msgs<br>Period |
| Networking                                                                        |                                                       |          |                       |                             |         |                         |        |                                                                                                    |              |                   |                     |                |
| ▶ Security                                                                        | ۲                                                     | 1        | CM71vmpg              | 1                           | Talking | Thu Dec 7 09:12:16 2017 | Online | 17                                                                                                    | 4            | 872               | 893                 | 30             |
| ▼ Status                                                                          | Onlir                                                 | ie O     | ffline                |                             |         |                         |        |                                                                                                    |              |                   |                     |                |
| Alarm Viewer                                                                      | For ser                                               | vice-wid | e information, choose | e one of the follow         | ving:   |                         |        |                                                                                                    |              |                   |                     |                |
| Log Manager                                                                       | TSAP                                                  | I Servio | ce Status   TLink :   | Status   User S             | status  |                         |        |                                                                                                    |              |                   |                     |                |
| ▶ Logs                                                                            |                                                       |          |                       |                             |         |                         |        |                                                                                                    |              |                   |                     |                |
| Status and Control                                                                |                                                       |          |                       |                             |         |                         |        |                                                                                                    |              |                   |                     |                |
| <ul> <li>CVLAN Service Summary</li> </ul>                                         |                                                       |          |                       |                             |         |                         |        |                                                                                                    |              |                   |                     |                |
| <ul> <li>DLG Services Summary</li> </ul>                                          |                                                       |          |                       |                             |         |                         |        |                                                                                                    |              |                   |                     |                |
| <ul> <li>DMCC Service Summary</li> <li>Switch Service Summary</li> </ul>          |                                                       |          |                       |                             |         |                         |        |                                                                                                    |              |                   |                     |                |
| <ul> <li>Switch Conn Summary</li> <li>TSAPI Service Summary</li> </ul>            |                                                       |          |                       |                             |         |                         |        |                                                                                                    |              |                   |                     |                |

## 9.3. Verify SIP Entity

From System Manager Home Tab, click on Session Manager and navigate to **Session Manager**  $\rightarrow$  **System Status**  $\rightarrow$  **SIP Entity Monitoring**. Select the Altitude SIP Entity from the list.

|                                   | _                 |                        |       |                    |              |    |               |      |                |  |  |
|-----------------------------------|-------------------|------------------------|-------|--------------------|--------------|----|---------------|------|----------------|--|--|
| Configuration Device and Location | 1 Items   Refresh |                        |       |                    |              |    |               |      |                |  |  |
| Configuration                     |                   | Consister Manager      | Turne | Monitored Entities |              |    |               |      |                |  |  |
| Application                       |                   | Session Manager        | Туре  | Down               | Partially Up | Up | Not Monitored | Deny | Total          |  |  |
| Configuration                     |                   | <u>SM71vmpq</u>        | Core  | 4                  | 0            | 5  | 0             | 0    | 9              |  |  |
| ▼ System Status                   |                   |                        |       |                    |              |    |               |      |                |  |  |
| SIP Entity                        |                   |                        |       |                    |              |    |               |      |                |  |  |
| Monitoring                        |                   |                        |       |                    |              |    |               |      |                |  |  |
| Managed                           |                   |                        |       |                    |              |    |               |      |                |  |  |
| Bandwidth Usage                   |                   |                        |       |                    |              |    |               |      |                |  |  |
| Security Module                   |                   | last all blass         |       |                    |              |    |               |      |                |  |  |
| Status                            | 56                | elect: All, None       |       |                    |              |    |               |      |                |  |  |
| SIP Firewall                      |                   |                        |       |                    |              |    |               |      |                |  |  |
| Status                            | A                 | Monitored SIP Entities | 1     |                    |              |    |               |      |                |  |  |
| Registration                      |                   | Run Monitor            |       |                    |              |    |               |      |                |  |  |
| Summary                           |                   |                        |       |                    |              |    |               |      |                |  |  |
| User Registrations                | 9                 | Items   Refresh        |       |                    |              |    |               |      | Filter: Enable |  |  |
| Session Counts                    | SIP Entity Name   |                        |       |                    |              |    |               |      |                |  |  |
| User Data Storage                 |                   | <u>Altitude</u>        |       |                    |              |    |               |      |                |  |  |
| System Tools                      |                   |                        |       |                    |              |    |               |      |                |  |  |
| Performance                       |                   |                        |       |                    |              |    |               |      |                |  |  |

Verify that the **Conn Status** and **Link Status** are showing as **up**, as they are below for the Altitude SIP Entity that was selected from the previous page.

| Session Manager     Home              | e / Elements / Session Ma                                                   | mager / System       | Status / SIP Entity N     | 1onitori | ıg   |        |       |              |             |              |
|---------------------------------------|-----------------------------------------------------------------------------|----------------------|---------------------------|----------|------|--------|-------|--------------|-------------|--------------|
| Dashboard                             | Help ?                                                                      |                      |                           |          |      |        |       |              |             |              |
| Session Manager SIP                   | SIP Entity, Entity Link Connection Status                                   |                      |                           |          |      |        |       |              |             |              |
|                                       | This page displays detailed connection status for all entity links from all |                      |                           |          |      |        |       |              |             |              |
| Global Settings Sessio                | Session Manager instances to a single SIP entity.                           |                      |                           |          |      |        |       |              |             |              |
| Communication                         | Entity Links to SIP En                                                      | tity: Altitude       |                           |          |      |        |       |              |             |              |
| Profile Editor                        |                                                                             |                      |                           |          |      |        |       |              |             |              |
| ▶ Network                             | Status Details for the selected Session Manager:                            |                      |                           |          |      |        |       |              |             |              |
|                                       | Summary View                                                                |                      |                           |          |      |        |       |              |             |              |
| Device and Location     Configuration | Items   Refresh                                                             |                      |                           |          |      |        |       |              | Filto       | r: Enable    |
| Application                           | items   iteresii                                                            |                      |                           |          |      |        |       |              | The         |              |
|                                       | Session Manager Name                                                        | IP Address<br>Family | SIP Entity<br>Resolved IP |          | Port | Proto. | Deny  | Conn. Status | Reason Code | Link<br>Stat |
| ▼ System Status                       |                                                                             | Family               | Resolved IP               |          |      |        |       |              |             | us           |
| SIP Entity                            | SM71vmpg                                                                    | IPv4                 | 10.10.40.122              | 5060     | )    | UDP    | FALSE | UP           | 200 OK      | UP           |
| Monitoring                            |                                                                             |                      |                           |          |      |        |       |              |             |              |
| Managed                               |                                                                             |                      |                           |          |      |        |       |              |             |              |
| Bandwidth Usage                       |                                                                             |                      |                           |          |      |        |       |              |             |              |
| Security Module                       |                                                                             |                      |                           |          |      |        |       |              |             |              |
| Status                                |                                                                             |                      |                           |          |      |        |       |              |             |              |
| SIP Firewall                          |                                                                             |                      |                           |          |      |        |       |              |             |              |
| Status                                |                                                                             |                      |                           |          |      |        |       |              |             |              |
| Registration                          |                                                                             |                      |                           |          |      |        |       |              |             |              |
| Summary                               |                                                                             |                      |                           |          |      |        |       |              |             |              |
| User Registrations                    |                                                                             |                      |                           |          |      |        |       |              |             |              |
| Session Counts                        |                                                                             |                      |                           |          |      |        |       |              |             |              |

### 9.4. Verify Altitude Server is running correctly

Log in to the uSupervisor web session as shown in **Section 8**. Start the Contact Center, if not already started, by clicking the menu option **Tools**  $\rightarrow$  **Start contact center...**, (not shown).Once logged in select **Configuration**, highlighted below.

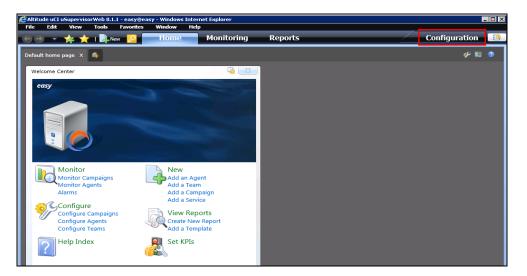

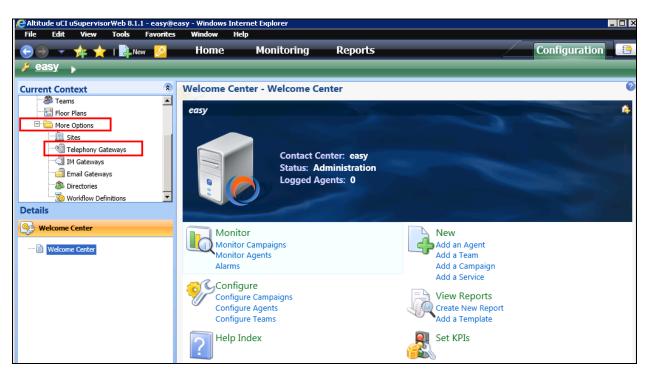

Select More Options  $\rightarrow$  Telephony Gateways in the left panel.

The following screen shows that two gateways are currently in operation avaya1 and acs1.

| ▶ <u>easy@avaucisrvr</u> → |   |                                       |                                                                        |                                  | _                     |                                              |                              |
|----------------------------|---|---------------------------------------|------------------------------------------------------------------------|----------------------------------|-----------------------|----------------------------------------------|------------------------------|
| Current Context            | * | Telephony Gateways                    |                                                                        |                                  |                       |                                              |                              |
| easy@avaucisrvr            | ~ | + * % 🖩 🎝 🖻 🥸                         | Telephony gateways List 💌 👽 🌮                                          | 🔮 😨 । 🕨 🔳                        |                       |                                              |                              |
| Services                   |   | Showing rows 1 - 4<br>Name            | Model                                                                  | \$<br>Status                     | Site                  | Process name                                 |                              |
| 💮 🔊 Campaigns              |   |                                       | avaya1                                                                 | Avaya Communication Manager TSAF |                       | site1                                        | tsapi-avaya-definity-aes-3.1 |
| Floor Plans                |   | <u>acs1</u> <u>avaya opt out rout</u> | Altitude Communication Server CSTA<br>Avaya Communication Manager TSAF |                                  | <u>site1</u><br>site1 | csta-acs-1.0<br>tsapi-avaya-definity-aes-3.1 |                              |
| 🛄 Sites                    |   | avaya opt out ags                     | Avaya Communication Manager TSAF                                       | PI (E/ Offline                   | <u>site1</u>          | tsapi-avaya-definity-aes-3.1                 |                              |
| Telephony Gateways         |   |                                       |                                                                        |                                  |                       |                                              |                              |
|                            | Ť |                                       |                                                                        |                                  |                       |                                              |                              |

Open easy.log file located at C:\ProgramData\Altitude\Altitude uCI 8\Altitude uCI 8\Server\easy\Logs.

| ) 💿 🔻 🕇 길 « ProgramData 🕨                    | Altitud | le ▶ Altitude uCl 8 ▶ Altitude uCl Server ▶ easy ▶ Logs | ~ ¢ | Search Logs        | ,             |
|----------------------------------------------|---------|---------------------------------------------------------|-----|--------------------|---------------|
| Local Disk (C:)                              | ^ 1     | Name                                                    |     | Date modified      | Туре          |
| ]] Altitude                                  |         | DB                                                      |     | 11/27/2017 3:20 PM | File folder   |
| 🎍 inetpub                                    |         | history                                                 |     | 12/7/2017 1:55 PM  | File folder   |
| PerfLogs                                     |         | New folder                                              |     | 11/24/2017 3:24 PM | File folder   |
| Program Files                                |         | New folder (2)                                          |     | 12/6/2017 11:37 AM | File folder   |
| Program Files (x86)                          |         | New folder (3)                                          |     | 12/6/2017 1:56 PM  | File folder   |
| ProgramData                                  |         | New folder (4)                                          |     | 12/6/2017 3:38 PM  | File folder   |
| Jahren Altitude                              |         | 📕 New folder (5)                                        |     | 12/6/2017 3:55 PM  | File folder   |
| Altitude Communication Server                | =       | easy.log                                                |     | 12/7/2017 2:12 PM  | Text Document |
| u cdr                                        |         | 📄 easy_reject.log                                       |     | 12/7/2017 1:56 PM  | Text Document |
| b certs                                      |         | 📄 easy_rmq.log                                          |     | 12/7/2017 1:56 PM  | Text Document |
| bogs                                         |         | easy_rmq.stdout.log                                     |     | 12/7/2017 1:56 PM  | Text Document |
| 🎍 tvm                                        |         | 📄 easy_rmq.wait.startup.log                             |     | 12/7/2017 1:56 PM  | Text Document |
|                                              |         | easy_rmq-sasl.log                                       |     | 12/7/2017 1:56 PM  | Text Document |
| Altitude License Manager Altitude uCl Server |         | easy_tty.am.odbc.2612.2.3464.3472.0.ttz                 |     | 12/7/2017 2:12 PM  | TTZ File      |
|                                              |         | easy_tty.am.odbc.2612.2.3464.ag_info.5540.0.ttz         |     | 12/7/2017 1:56 PM  | TTZ File      |
| easy certificates                            |         | easy_tty.am.odbc.2612.2.3464.alarm_thread.3144.0.ttz    |     | 12/7/2017 2:02 PM  | TTZ File      |
|                                              |         | easy_tty.am.odbc.2612.2.3464.scoring_manager.5280.0.ttz |     | 12/7/2017 3:31 PM  | TTZ File      |
| Configuration Documents                      |         | easy_tty.am.odbc.2612.2.3464.scoring_manager.5280.2.ttz |     | 12/7/2017 5:09 PM  | TTZ File      |
| Logs                                         |         | easy_tty.am.odbc.2612.2.3464.scoring_thr0.3492.0.ttz    |     | 12/7/2017 5:20 PM  | TTZ File      |
| RabbitMO                                     |         | easy_tty.am.odbc.2612.2.3464.scoring_thr0.3492.1.ttz    |     | 12/7/2017 5:20 PM  | TTZ File      |

If there are any issues with connecting to the AES server then this will be displayed in the **easy.log** file.

### 9.5. Verify Altitude uAgent Windows

Log in to the Altitude uAgent Windows. Enter the proper credentials and click on Log in.

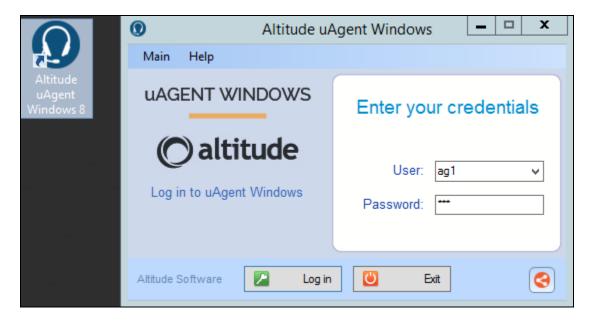

Enter the extension number to be monitored and click on Start.

| Altitude uA                           | Agent Windows 📃 🗖 🗙 |
|---------------------------------------|---------------------|
| Main Help                             |                     |
| uAGENT WINDOWS                        | Site: site1         |
| <b>O altitude</b><br>Select extension | Extension: 4000 V   |
| Altitude Software Start               | Log out             |

The following screen appears once logged in correctly. In order to open the campaign, doubleclick on **State** icon and to go ready double-click on **Ready** icon.

| •        |                                                |             |         | Altitude | e uAgent Windows |                                          | _ <b>D</b> X    |  |  |
|----------|------------------------------------------------|-------------|---------|----------|------------------|------------------------------------------|-----------------|--|--|
| Main Ca  | mpaign Se                                      | ession Wind | ow Help |          |                  |                                          |                 |  |  |
| 22 22 52 | 23 🔅 🐉 🖋 다 이 이 이 이 이 이 이 이 이 이 이 이 이 이 이 이 이 이 |             |         |          |                  |                                          |                 |  |  |
|          | Campaigns 4 ×                                  |             |         |          |                  |                                          |                 |  |  |
| 1 🖧 🔏 1  | 3 2 2                                          | d 🖻 🖾       |         |          |                  | a III II II II II II II II II II II II I | <b>n</b> 2 2 30 |  |  |
| Name     | State                                          | Telephony   | Reduy   |          |                  |                                          | * 00 01 V/      |  |  |
| ags_inb  | 9                                              | •           | •       |          |                  |                                          |                 |  |  |
|          |                                                |             |         |          |                  |                                          |                 |  |  |
|          |                                                |             |         |          |                  |                                          |                 |  |  |
|          |                                                |             |         |          |                  |                                          |                 |  |  |
| Errors   |                                                |             | □ 4 ×   | Messages | □ 4 ×            | Messages of the day                      | □ <b>4</b> X    |  |  |
| Error    |                                                |             | Time    | Message  | Time             |                                          |                 |  |  |
|          |                                                |             |         |          |                  |                                          |                 |  |  |
|          |                                                |             |         |          |                  |                                          |                 |  |  |
|          |                                                |             |         |          |                  |                                          |                 |  |  |
| Altitude | Softwar                                        | е           |         | 1        |                  |                                          | ۵ 🔕             |  |  |

Once a call is delivered to the VDN the following screen, or similar, is popped to the agent.

| 💭 Altitude uAgent Window | /5                                         |                                                      |          |
|--------------------------|--------------------------------------------|------------------------------------------------------|----------|
| Main Campaign Session    | n <u>W</u> indow <u>H</u> elp              |                                                      |          |
| 93. 😘 93. J 🗢 🦪 I        | 皆 냨 🏹 🍓 🧊 Extension: 100 🧼 User: Barbara 👸 | 2                                                    |          |
| (2) Mr Michae 🛞          |                                            |                                                      |          |
| 1 - 2 2 3 6              | 👌 🔍 🐍 ( R. R. 📄 🚅 ᆃ 🖃 🎚 🔼 ( 🐚 🦉            | \$ \$ \$ 0 \$ \$ \$ \$ \$ \$ \$ \$ \$ \$ \$ \$ \$ \$ | 8        |
| 🚺 Info 🛛 💌 Script 🛞      |                                            |                                                      |          |
| 3                        | Title: Mr Name: Michael                    | Last Name: Moore                                     | A Home   |
| *triple play             | Gender: male Contact Type: Bank            | City: Seattle                                        | ▲ Finish |
| S= Contacts              | Welcome                                    |                                                      |          |
| Search                   | Welcome                                    |                                                      |          |
| & New                    |                                            |                                                      |          |
| 0 Info                   |                                            |                                                      |          |
| History                  | ANI                                        |                                                      |          |
| 1 Requests               |                                            |                                                      |          |
| List                     | Title Mr                                   |                                                      |          |
|                          |                                            | Phone Number:<br>Home 1234567                        |          |
|                          | Wichael                                    | 1254501                                              |          |
| 6 <sup>9</sup>           | Middle Names                               | Mobile                                               |          |
| D                        | Last Name Moore                            | Business 7654321                                     |          |
|                          | Gender male                                |                                                      |          |
| Operations               | JobTitle Chief Executive Officer           |                                                      |          |
| 🖂 Send Email             |                                            | Contact History                                      |          |
| Browser                  | Interaction                                |                                                      | Ă        |
| ➡ Transfer               | Comment                                    |                                                      |          |
| 🔒 Agent info             |                                            |                                                      | V        |
| Barbara                  | Q <u>S</u> earch                           | Contact                                              |          |
| 2/12/2013 3:2:33 PM      |                                            |                                                      |          |

Solution & Interoperability Test Lab Application Notes ©2018 Avaya Inc. All Rights Reserved.

# 10. Conclusion

These Application Notes describe the configuration steps required for Altitude uCI 8 from Altitude Software to interoperate with Avaya Aura® Session Manager R7.1 and Avaya Aura® Application Enablement Services R7.1 to control Agents logged into Avaya Aura® Communication Manager. All test cases were completed successfully. Please refer to Section 2.2 for test results and observations.

# 11. Additional References

This section references documentation relevant to these Application Notes. The Avaya product documentation is available at <u>http://support.avaya.com</u> where the following documents can be obtained.

- [1] Administering Avaya Aura® Communication Manager, Document ID 03-300509
- [2] Avaya Aura® Communication Manager Feature Description and Implementation, Document ID 555-245-205
- [3] Avaya Aura® Application Enablement Services Administration and Maintenance Guide Release 7.1
- [4] Administering Avaya Aura® Session Manager Release 7.1

All information on the product installation and configuration of Altitude uCI can be found at <u>http://www.altitude.com</u>

## Appendix

A routing point/VDN was added to solve an issue found during compliance testing (see Section 2.2). When a call is placed directly to the ACS (via aar routing and SIP Trunk) and the call is then transferred back into the "incoming VDN" there is call data missing or distorted. This is the calling number which appears as TSAPI Call ID. When a VDN was added that routes the call to the ACS via aar and SIP Trunk this issue is resolved and the configuration of this VDN and corresponding Vector are shown below.

```
change vdn 4904
                                                                       1 of
                                                                              3
                                                                Page
                            VECTOR DIRECTORY NUMBER
                             Extension: 4904
                                Name*: Altitude QRP
                          Destination: Vector Number
                                                             47
                  Attendant Vectoring? n
                 Meet-me Conferencing? n
                    Allow VDN Override? y
                                   COR: 1
                                   TN*: 1
                              Measured: none
                                               Report Adjunct Calls as ACD*? n
       VDN of Origin Annc. Extension*:
                            1st Skill*:
                            2nd Skill*:
                            3rd Skill*:
* Follows VDN Override Rules
```

#### Page 2

change vdn 4904 Page 2 of 3 VECTOR DIRECTORY NUMBER AUDIX Name: Return Destination\*: VDN Timed ACW Interval\*: After Xfer or Held Call Drops\*? n BSR Application\*: BSR Available Agent Strategy\*: 1st-found Used for BSR Polling? n BSR Tie Strategy\*: system Observe on Agent Answer? n Send VDN as Called Ringing Name Over QSIG? n Display VDN for Route-To DAC\*? n VDN Override for ASAI Messages\*: no BSR Local Treatment\*? n Reporting for PC or POM Calls? n Pass Prefixed CPN to VDN/Vector\*? system \* Follows VDN Override Rules

Solution & Interoperability Test Lab Application Notes ©2018 Avaya Inc. All Rights Reserved.

| Page 2 | 3 |
|--------|---|
|--------|---|

```
change vdn 4904
                                                               Page
                                                                     3 of
                                                                            3
                           VECTOR DIRECTORY NUMBER
                               VDN VARIABLES*
                   Var Description Assignment
                   V1
                   V2
                   V3
                   V4
                   V5
                   VDN Time-Zone Offset*: + 00:00
                   Daylight Saving Rule*: system
Use VDN Time Zone For Holiday Vectoring*? n
   Apply Ringback for Auto Answer calls*? y
* Follows VDN Override Rules
```

The corresponding **Vector** shows the call is simply routed to the ACS server via the **Adjunct Routing Link** controlled by a Altitude Automated Agents routing agent in a routing campaign.

| change vector 47 Page 1 of 6<br>CALL VECTOR                                                                                                    |
|----------------------------------------------------------------------------------------------------|
| CALL VECTOR                                                                                                    |
| Number: 47 Name: Altitude_QRP<br>Multimedia? n Attendant Vectoring? n Meet-me Conf? n Lock? n<br>Basic? y EAS? y G3V4 Enhanced? y ANI/II-Digits? y ASAI Routing? y<br>Prompting? y LAI? y G3V4 Adv Route? y CINFO? y BSR? y Holidays? y<br>Variables? y 3.0 Enhanced? y<br>01 adjunct routing link 1<br>02 wait-time 300 secs hearing ringback<br>03 stop<br>04<br>05<br>06<br>07<br>08<br>09<br>10<br>11<br>12 |

#### ©2018 Avaya Inc. All Rights Reserved.

Avaya and the Avaya Logo are trademarks of Avaya Inc. All trademarks identified by ® and <sup>TM</sup> are registered trademarks or trademarks, respectively, of Avaya Inc. All other trademarks are the property of their respective owners. The information provided in these Application Notes is subject to change without notice. The configurations, technical data, and recommendations provided in these Application Notes are believed to be accurate and dependable, but are presented without express or implied warranty. Users are responsible for their application of any products specified in these Application Notes.

Please e-mail any questions or comments pertaining to these Application Notes along with the full title name and filename, located in the lower right corner, directly to the Avaya DevConnect Program at <u>devconnect@avaya.com</u>.